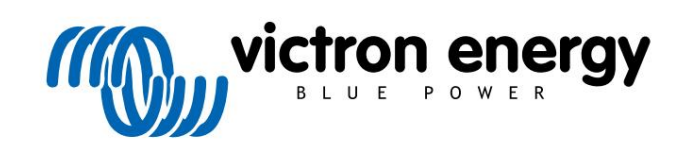

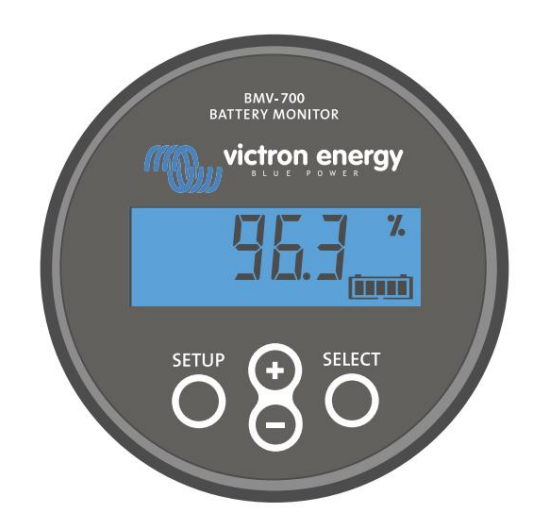

# Manuál - BMV-700

Monitor baterie

Rev 12 - 05/2023 Tato příručka je k dispozici také v [HTML5.](https://www.victronenergy.com/media/pg/BMV-700/en/index-en.html?_ga=2.140508464.2012351158.1670408081-1468887778.1617717896)

ČEŠTINA

# **Obsah**

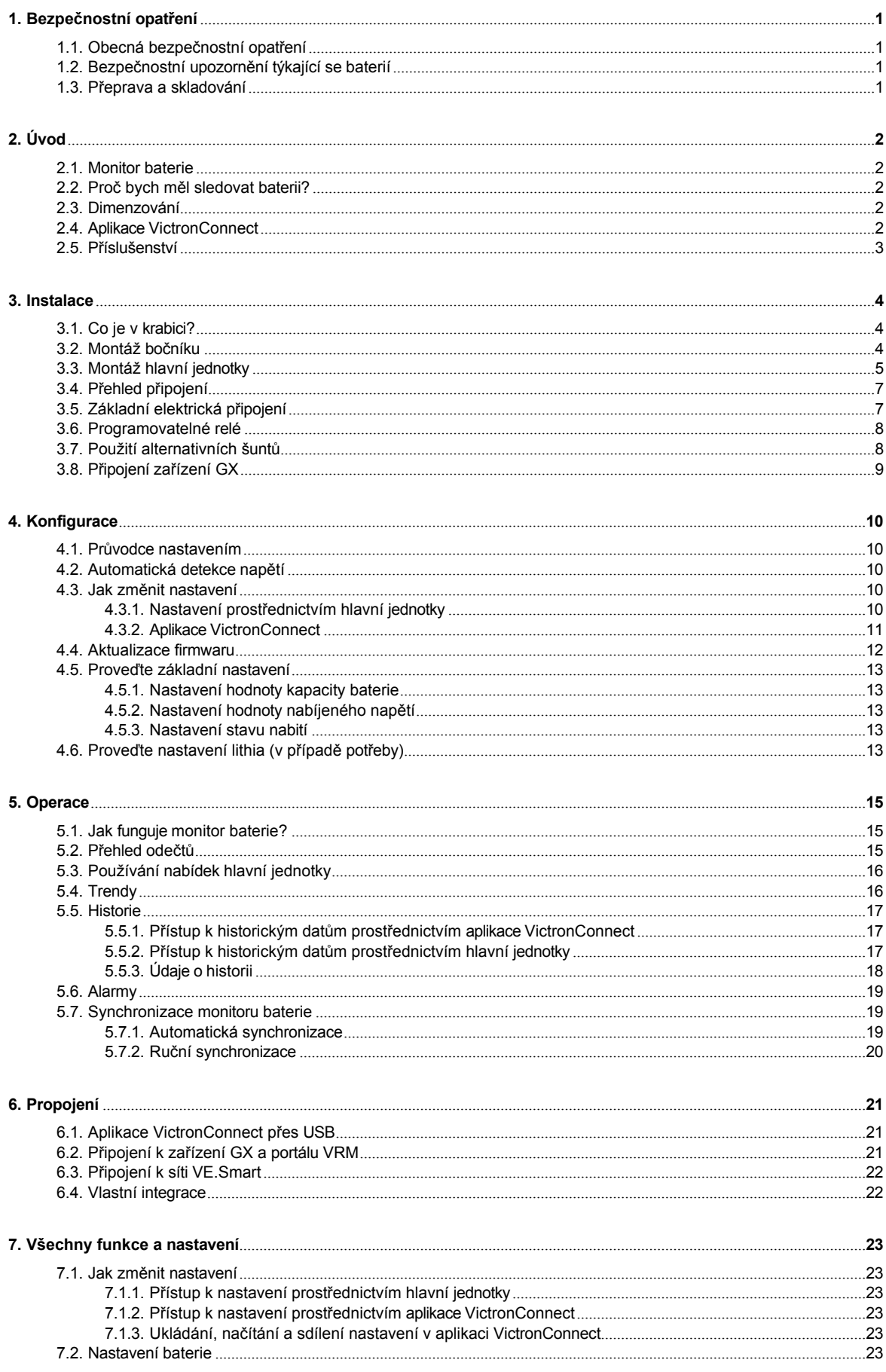

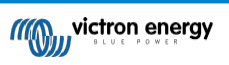

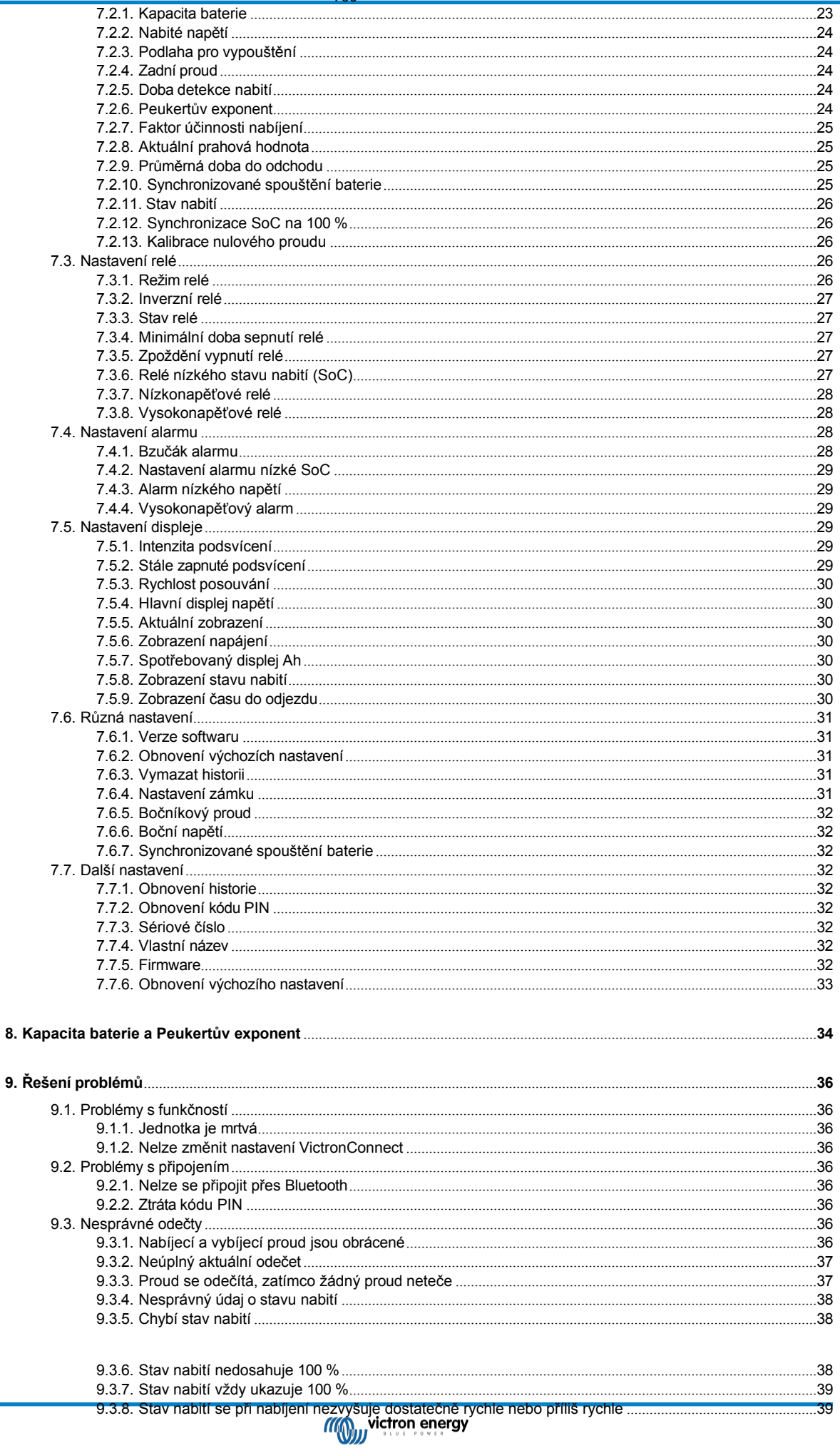

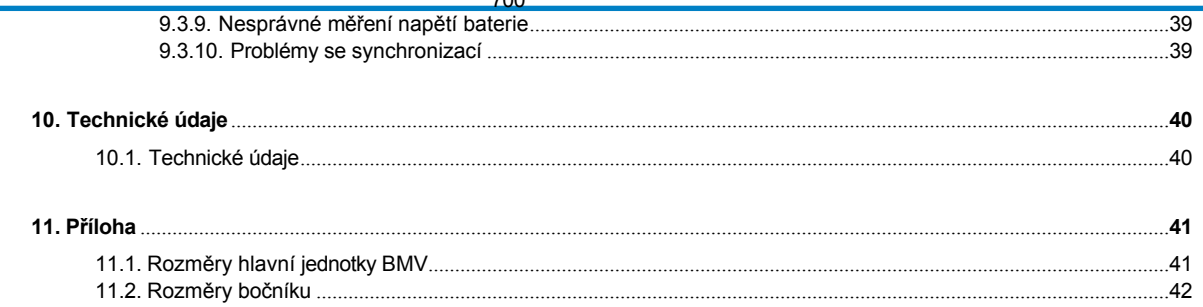

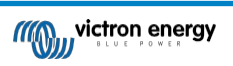

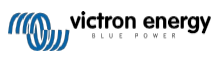

# **1. Bezpečnostní opatření**

# <span id="page-4-0"></span>**1.1. Obecná bezpečnostní opatření**

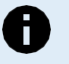

A

Pečlivě si přečtěte tuto příručku. Obsahuje důležité pokyny, které je třeba dodržovat při instalaci, provozu a údržbě.

Tyto pokyny si uložte pro budoucí použití a údržbu.

# <span id="page-4-1"></span>**1.2. Bezpečnostní upozornění týkající se baterií**

Práce v blízkosti olověného akumulátoru je nebezpečná. Při provozu baterií mohou vznikat výbušné plyny. V blízkosti akumulátoru nikdy nekuřte ani nepřipusťte vznik jisker nebo plamene. V okolí akumulátoru zajistěte dostatečné větrání.

Používejte ochranu očí a oděvu. Při práci v blízkosti baterií se nedotýkejte očí. Po skončení práce si umyjte ruce.

Pokud se kyselina z baterie dostane na kůži nebo do oděvu, okamžitě je omyjte vodou a mýdlem. Pokud se kyselina dostane do očí, okamžitě je zalijte tekoucí studenou vodou po dobu nejméně 15 minut a okamžitě vyhledejte lékařskou pomoc.

Při používání kovových nástrojů v blízkosti baterií buďte opatrní. Pád kovového nástroje na baterii může způsobit zkrat a případně výbuch.

Při práci s baterií odstraňte osobní kovové předměty, jako jsou prsteny, náramky, náhrdelníky a hodinky. Baterie může vytvářet zkratový proud dostatečně vysoký na to, aby roztavil předměty, jako jsou prsteny, a způsobit vážné popáleniny.

# <span id="page-4-2"></span>**1.3. Přeprava a skladování**

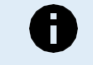

Tento výrobek skladujte v suchém prostředí.

Tento výrobek skladujte při teplotách od -40 °C do +60 °C.

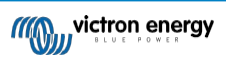

# **2. Úvod**

# <span id="page-5-0"></span>**2.1. Monitor baterie**

BMV-700 je monitor baterií. Měří napětí a proud baterie. Na základě těchto měření vypočítá stav nabití akumulátoru a dobu do vybití. Sleduje také historické údaje, například nejhlubší vybití, průměrné vybití a počet nabíjecích a vybíjecích cyklů.

Všechny sledované parametry baterie lze odečítat a nastavení měnit pomocí displeje a čtyř tlačítek.

Připojení k [aplikaci VictronConnect](https://www.victronenergy.com/panel-systems-remote-monitoring/victronconnect) je možné přes Bluetooth nebo USB. Pomocí aplikace VictronConnect lze odečítat všechny sledované parametry baterie nebo měnit nastavení. Pro připojení přes Bluetooth je zapotřebí volitelný klíč VE.Direct Bluetooth [Smart](https://www.victronenergy.com/accessories/ve-direct-bluetooth-smart-dongle). Pro připojení přes USB je zapotřebí volitelné [rozhraní VE.Direct to USB.](https://www.victronenergy.com/accessories/ve-direct-to-usb-interface)

Pokud je monitor baterie připojen k zařízení GX, například [Cerbo GX](https://www.victronenergy.com/panel-systems-remote-monitoring/cerbo-gx) nebo [ColorControl GX](https://www.victronenergy.com/panel-systems-remote-monitoring/color-control), lze baterii sledovat lokálně pomocí zařízení GX nebo vzdáleně prostřednictvím [portálu VRM](https://www.victronenergy.com/panel-systems-remote-monitoring/vrm).

Po připojení k ostatním produktům Victron prostřednictvím sítě [VE.Smart](https://www.victronenergy.com/media/pg/VE.Smart_Networking/en/introduction.html) může monitor baterie poskytovat údaje o baterii v reálném čase, jako je napětí a proud baterie, prostřednictvím rozhraní Bluetooth pro použití v solárních nabíječkách Victron a vybraných nabíječkách střídavého proudu.

# <span id="page-5-1"></span>**2.2. Proč bych měl sledovat baterii?**

Baterie se používají v celé řadě aplikací, většinou k uchovávání energie pro pozdější použití. Kolik energie je však v baterii uloženo? Pouhým pohledem to nikdo nezjistí. Životnost baterií závisí na mnoha faktorech. Životnost baterií může být zkrácena nedostatečným nabíjením, přebíjením, příliš hlubokým vybíjením, nadměrným nabíjecím nebo vybíjecím proudem a vysokou okolní teplotou. Sledování baterie pomocí monitoru baterie poskytne uživateli důležitou zpětnou vazbu, aby mohl v případě potřeby přijmout nápravná opatření. Tím se prodlouží životnost baterie a monitor baterie se rychle vrátí.

# <span id="page-5-2"></span>**2.3. Dimenzování**

Monitor baterie je k dispozici v jedné velikosti; má bočník 500 A. Je však možné použít monitor baterií s většími bočníky až do 9999 A. Větší bočníky nejsou součástí dodávky. Informace o bočnících 1000A, 2000A nebo 6000A naleznete na [stránce](https://www.victronenergy.com/accessories/shunt-600a)  [produktu](https://www.victronenergy.com/accessories/shunt-600a) Bočníky.

# <span id="page-5-3"></span>**2.4. Aplikace VictronConnect**

Ke sledování a konfiguraci monitoru baterie lze použít aplikaci VictronConnect. Všimněte si, že konfigurace monitoru baterie pomocí aplikace VictronConnect je jednodušší než konfigurace pomocí hlavní jednotky monitoru baterie.

#### **Aplikace VictronConnect se může k monitoru baterie připojit prostřednictvím:**

- Bluetooth pomocí volitelného klíč[e VE.Direct Bluetooth Smart](https://www.victronenergy.com/accessories/ve-direct-bluetooth-smart-dongle).
- USB pomocí volitelného [rozhraní VE.Direct to USB.](https://www.victronenergy.com/accessories/ve-direct-to-usb-interface)
- Vzdáleně prostřednictvím zařízení GX a portálu VRM.

#### **Aplikace VictronConnect je k dispozici pro následující platformy:**

- Android.
- Apple iOS (Všimněte si, že USB není podporováno, lze se připojit pouze přes Bluetooth).
- macOs.
- Windows (Všimněte si, že Bluetooth není podporováno, je možné se připojit pouze přes USB).

Aplikaci VictronConnect si můžete stáhnout z obchodů s aplikacemi nebo ze [stránky produktu VictronConnect](https://www.victronenergy.com/panel-systems-remote-monitoring/victronconnect) nebo naskenovat níže uvedený QR kód.

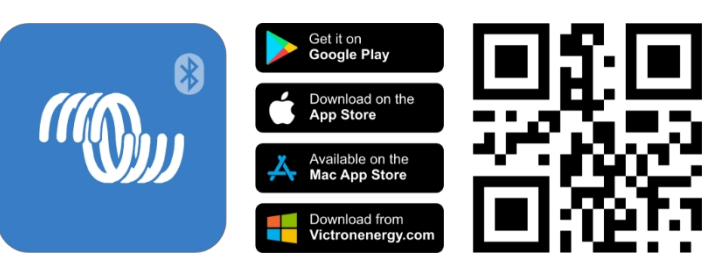

# <span id="page-6-0"></span>**2.5. Příslušenství**

Tyto volitelné součásti mohou být potřebné v závislosti na vašem nastavení:

- Zařízení GX, například [Cerbo GX](https://www.victronenergy.com/panel-systems-remote-monitoring/cerbo-gx) pro monitorování systému a/nebo vzdálené monitorování.
- [VE.Direct kabel](https://www.victronenergy.com/cables/ve.direct.cable) pro připojení monitoru baterie k zařízení GX.
- VE.Direct to USB interface pro připojení monitoru baterie přes USB k zařízení GX nebo k aplikaci VictronConnect.
- [VE.Direct Bluetooth Smart dongle](https://www.victronenergy.com/accessories/ve-direct-bluetooth-smart-dongle)  pro přidání funkce Bluetooth k monitoru baterie.
- Nástěnný [kryt pro BMV nebo MPPT Control](https://www.victronenergy.com/accessories/wall-mount-enclosure-bmv-or-mppt-control)  používá se v případě, že není možná montáž hlavní jednotky monitoru baterií na panel.
- Nástěnná skříň [pro BMV a Color Control GX](https://www.victronenergy.com/accessories/wall-mount-enclosure-for-bmv-and-color-control-gx)  slouží k montáži hlavní jednotky bateriového monitoru na stěnu společně s Color Control GX do stejné skříně.
- [Kabel RJ12 UTP](https://www.victronenergy.com/cables/rj12-utp-cable)  použijte v případě, že je dodaný 10m kabel RJ12 (kabel mezi bočníkem a hlavní jednotkou) příliš dlouhý nebo příliš krátký. Tyto kabely jsou k dispozici v různých délkách od 30 cm do 30 metrů (1 stopa až 98 stop).

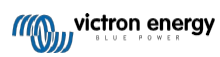

# **3. Instalace**

# <span id="page-7-0"></span>**3.1. Co je v krabici?**

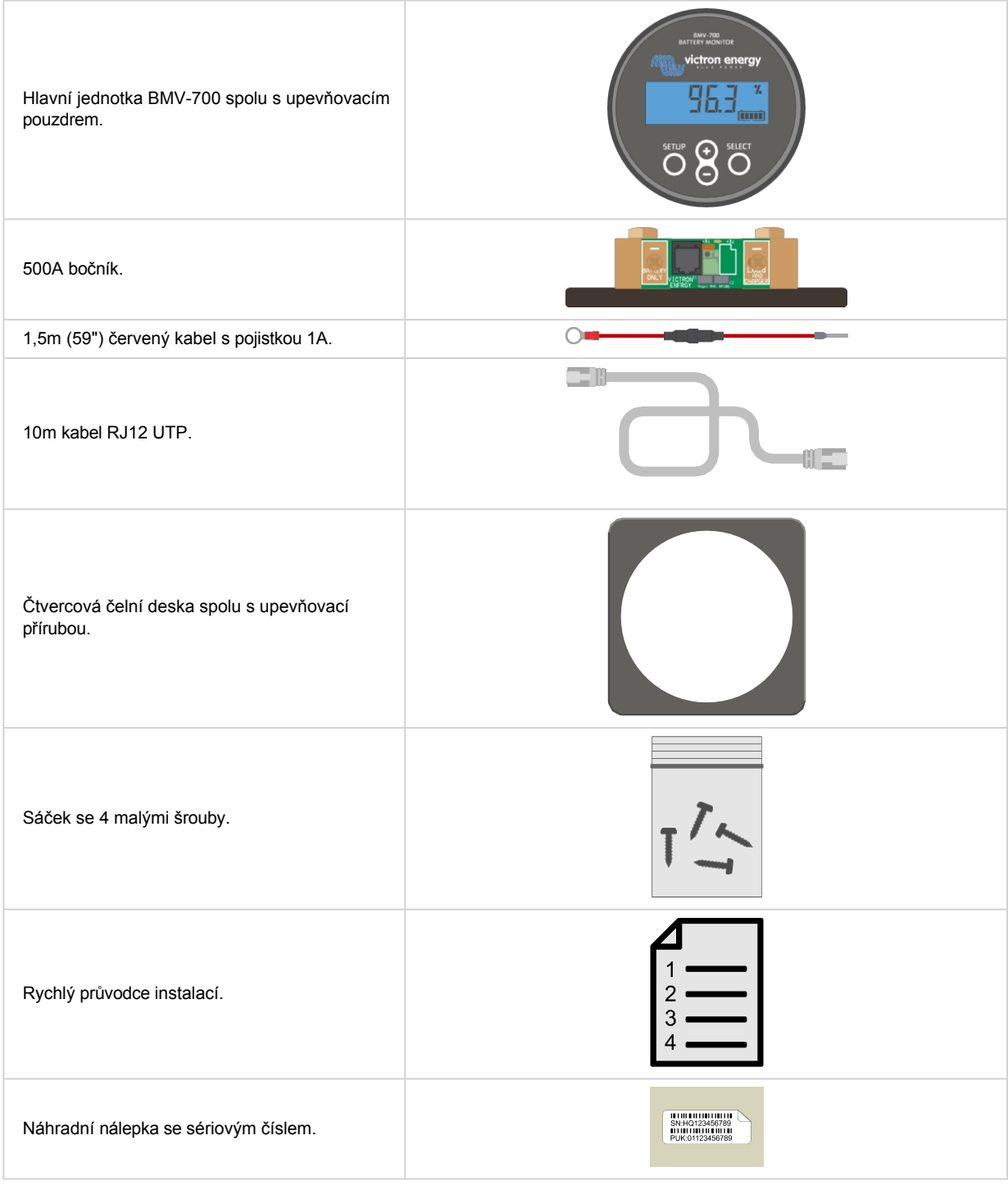

# <span id="page-7-1"></span>**3.2. Montáž bočníku**

Bočník má krytí IP21; to znamená, že není vodotěsný a musí být namontován na suchém místě.

Bočník má dva otvory o průměru 5,5 mm pro montáž, které jsou umístěny v základně bočníku. Otvory lze použít k přišroubování nebo přišroubování bočníku na pevný povrch (upozorňujeme, že tyto šrouby nejsou součástí dodávky).

Přesné umístění montážních otvorů naleznete na rozměrovém [výkresu \[42\]](#page-50-0) v příloze této příručky.

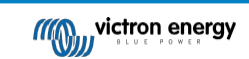

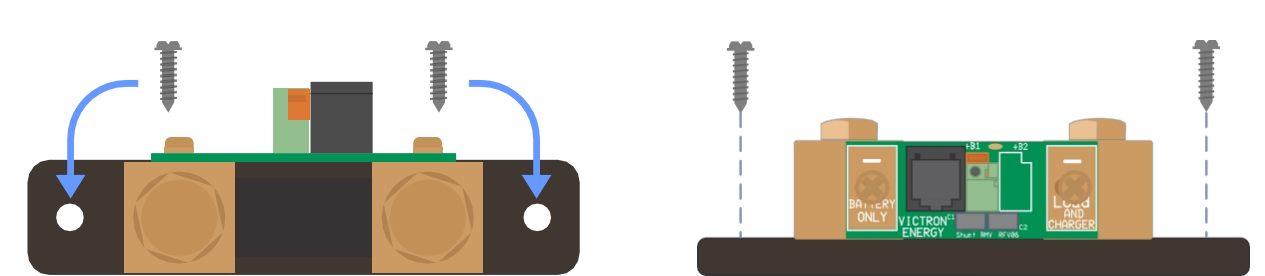

*Pohled shora na bočník s vyznačením montážních otvorů a boční pohled na bočník s vyznačením způsobu montáže.*

# <span id="page-8-0"></span>**3.3. Montáž hlavní jednotky**

Hlavní jednotku lze namontovat různými způsoby:

- A. Při montáži na panel je hlavní jednotka upevněna na zadní straně panelu.
- B. Při montáži na panel je hlavní jednotka upevněna na přední straně panelu.
- C. Montáž na stěnu pomocí volitelného krytu pro montáž na stěnu.

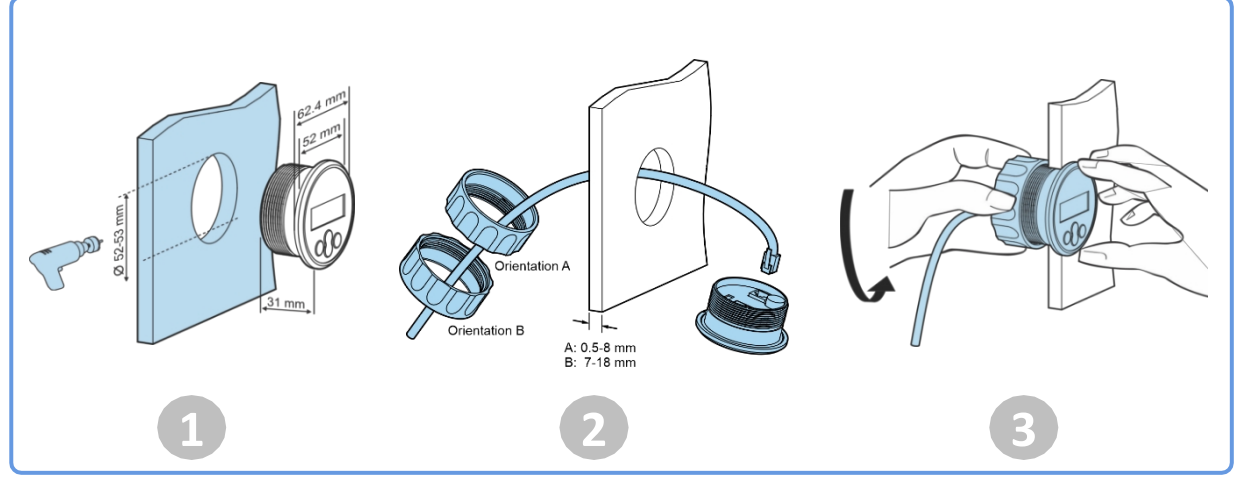

*Způsob montáže A.*

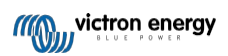

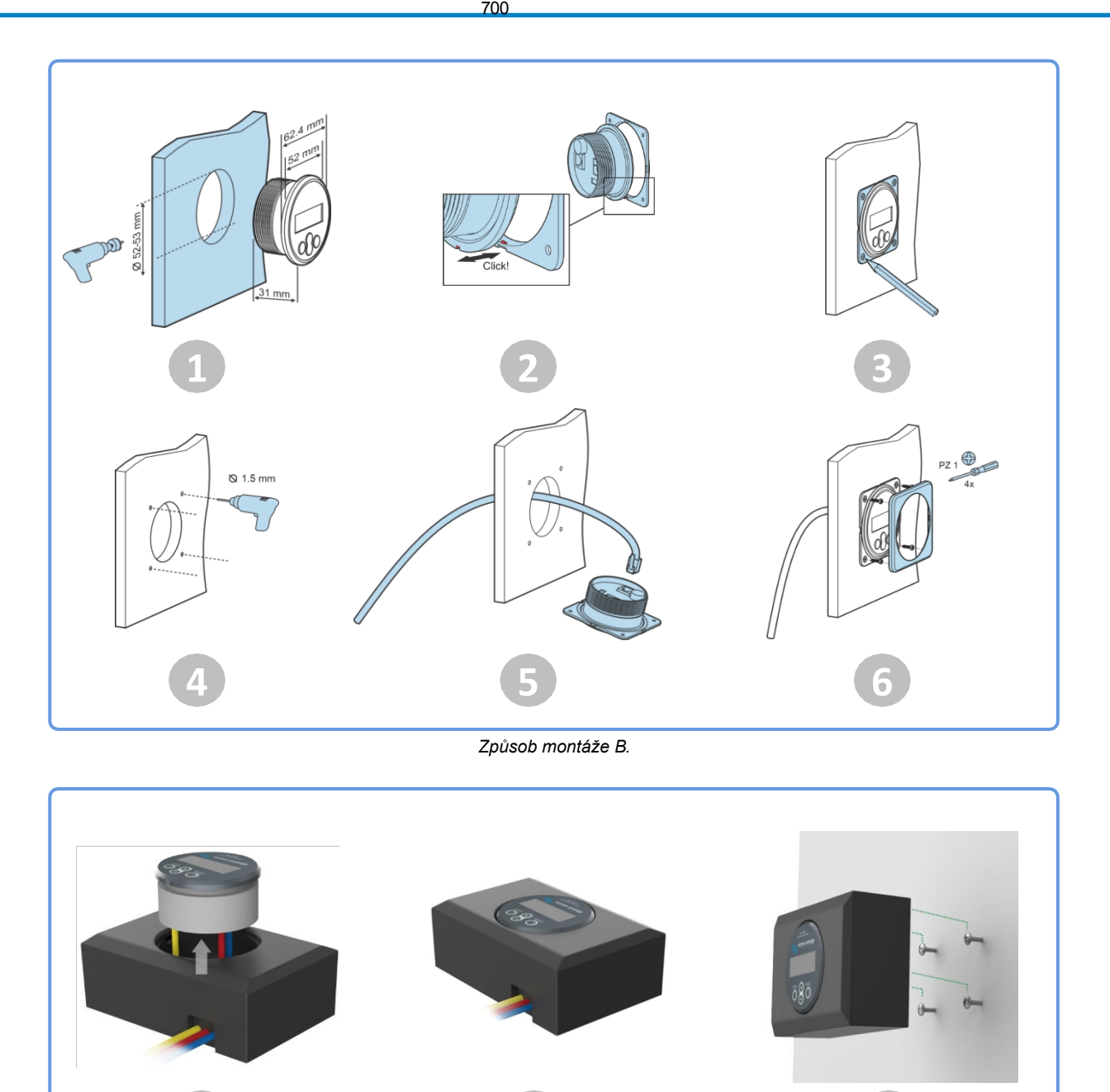

 $\overline{\mathbf{P}}$ 

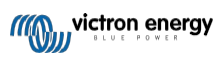

**1 2 3**

*Způsob montáže C.*

Úplný návod k montáži na stěnu naleznete v instalačních příručkách pro [montáž](https://www.victronenergy.com/accessories/wall-mount-enclosure-bmv-or-mppt-control) na stěnu na produktových stránkách Nástěnný [kryt pro BMV nebo MPPT Control](https://www.victronenergy.com/accessories/wall-mount-enclosure-bmv-or-mppt-control) nebo Nástěnný [kryt pro BMV a Color Control GX](https://www.victronenergy.com/accessories/wall-mount-enclosure-for-bmv-and-color-control-gx).

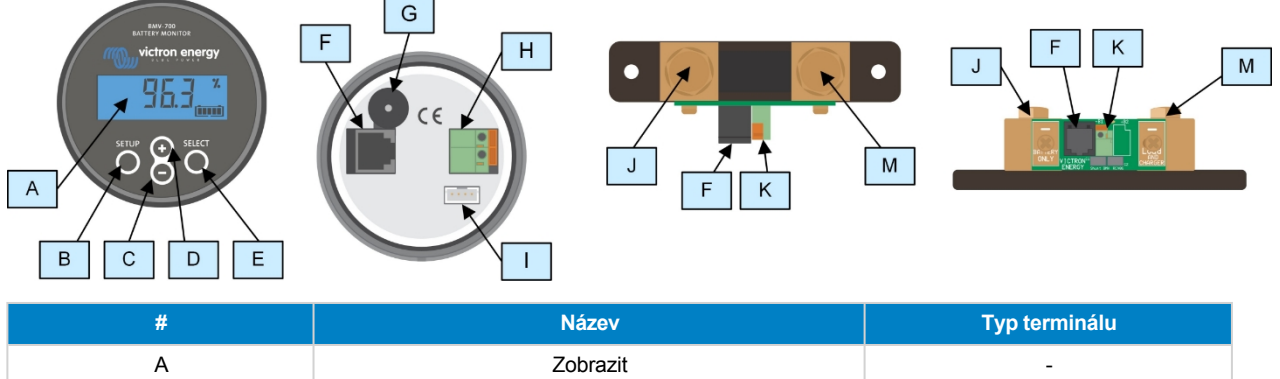

# <span id="page-10-0"></span>**3.4. Přehled připojení**

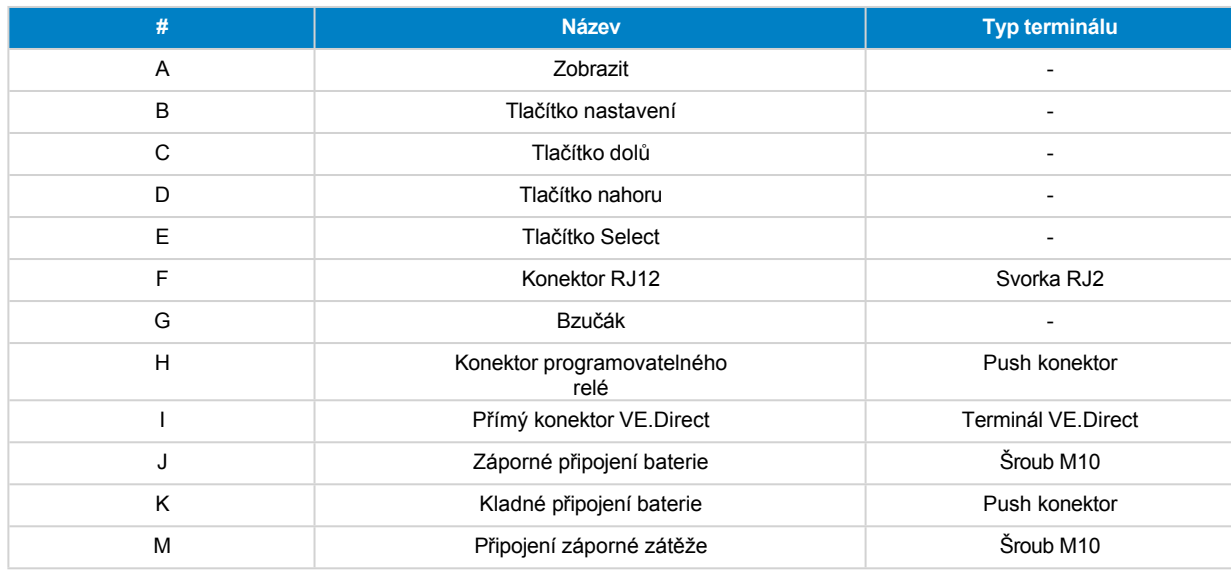

# <span id="page-10-1"></span>**3.5. Základní elektrická připojení**

Postup připojení:

1. Připojte záporný pól baterie ke šroubu M10 na straně "BATTERY ONLY" bočníku. Šroub bočníku utáhněte maximálním utahovacím momentem 21 Nm.

Všimněte si, že na této straně bočníku ani na záporném pólu baterie by neměly být žádné další spoje. Jakékoli zátěže nebo nabíječky zde připojené budou z výpočtu stavu nabití baterie vyloučeny.

- 2. Připojte záporný vodič elektrického systému ke šroubu M10 na straně "ZATÍŽENÍ A NABÍJENÍ" bočníku. Šroub bočníku utáhněte maximálním utahovacím momentem 21 Nm. Ujistěte se, že zápory všech stejnosměrných zátěží, střídačů, nabíječek akumulátorů, solárních nabíječek a dalších zdrojů nabíjení jsou připojeny "za" bočníkem.
- 3. Připojte kolík červeného kabelu s pojistkou k bočníku tak, že kolík zasunete do svorky "+B1".
- 4. Připojte očko M10 červeného kabelu s pojistkou ke kladnému pólu baterie.
- 5. Připojte bočník k hlavní jednotce pomocí kabelu RJ12. Jednu stranu kabelu RJ12 zapojte do svorky RJ12 bočníku a druhou stranu kabelu do svorky RJ12 na zadní straně hlavní jednotky.

Monitor baterie je nyní napájen. Displej je aktivní,.

Aby byl monitor baterie plně funkční, musí být nakonfigurován; viz kapitola [Konfigurace \[10](#page-13-0)].

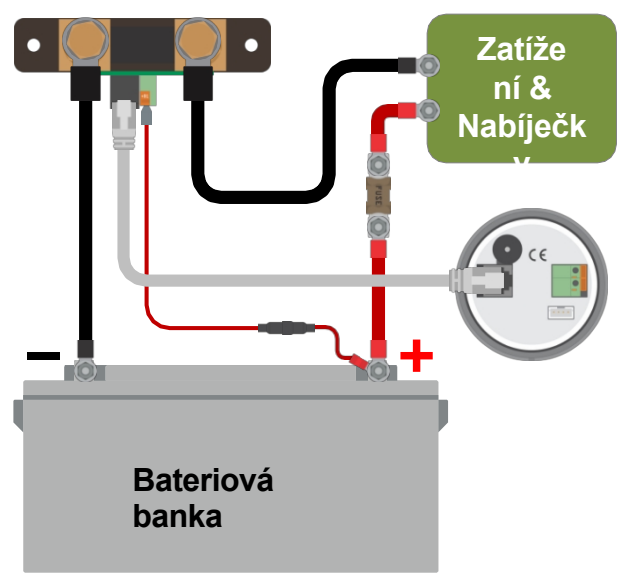

*Základní instalace monitoru baterie.*

# <span id="page-11-0"></span>**3.6. Programovatelné relé**

Monitor baterie je vybaven programovatelným relé. Toto relé lze použít jako poplachové relé, ke spuštění generátoru nebo pro jiné aplikace. Další informace o různých režimech relé a o jeho konfiguraci naleznete v kapitole [Nastavení relé](#page-33-3)  [\[26\]](#page-33-3).

Příkladem použití relé je spuštění generátoru, když stav nabití baterií klesne příliš nízko, a následné zastavení generátoru, když se baterie znovu nabijí.

Ve výchozím nastavení je relé nastaveno tak, aby se sepnulo, když stav nabití baterie klesne pod 50 %, a rozepnulo se, když stav nabití baterie stoupne na 90 %. Relé však lze nakonfigurovat tak, aby se spouštělo i při jiných podmínkách, například při napětí baterie.

Relé má 2 kontakty: Jsou umístěny na zadní straně hlavní jednotky a mají kontakty COM (společný) a NO (normálně otevřený).

Když je kontakt relé rozepnutý, cívka je bez napětí; mezi COM a NO není žádný kontakt. Když je relé pod napětím, relé sepne a dojde ke kontaktu mezi COM a NO. Funkci relé lze obrátit: z beznapěťového stavu se stane napěťový a naopak. Viz nastavení [Invertovat relé \[27\]](#page-34-0).

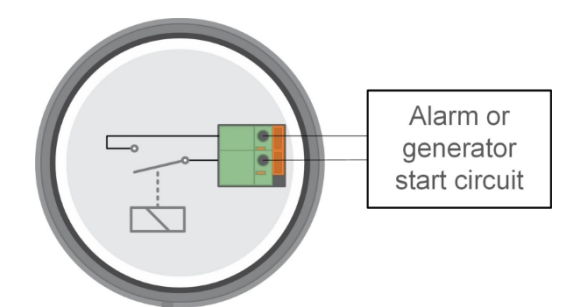

*Vnitřní schéma zapojení monitoru baterie s relé v beznapěťovém stavu připojeným k externímu obvodu alarmu nebo startování generátoru.*

# <span id="page-11-1"></span>**3.7. Použití alternativních šuntů**

Monitor baterií je dodáván s bočníkem 500 A, 50 mV. Tento bočník je vhodný pro většinu aplikací. Pokud se však očekávají systémové proudy vyšší než 500 A, je třeba použít větší bočník.

Monitor baterie lze nakonfigurovat pro práci s celou řadou různých bočníků. Lze použít bočníky až do 9999 A a až do 75 mV. Výběr větších bočníků, tj. 1000A, 2000A nebo 6000A, naleznete na naší [produktové stránce](https://www.victronenergy.com/accessories/shunt-600a) bočníků.

Při použití jiného bočníku, než který je dodáván s monitorem baterií, postupujte následovně:

- 1. Odšroubujte desku plošných spojů z bočníku.
- 2. Namontujte desku plošných spojů na nový bočník a zajistěte, aby byl mezi deskou plošných spojů a bočníkem dobrý elektrický kontakt.

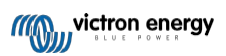

- 3. Připojte nový bočník k elektrickému systému a k hlavní jednotce monitoru baterie, jak je uvedeno v kapitole [Základní elektrická](#page-10-1) připojení [7]. Zvláštní pozornost věnujte orientaci desky s obvody bočníku vzhledem k připojení baterie a zátěže.
- 4. Postupujte podle průvodce nastavením; viz kapitola Průvodce [nastavením \[10\].](#page-13-1)
- 5. Po dokončení průvodce nastavením nastavte správný bočníkový proud a boční napětí podle nastavení [Bočníkový](#page-40-0) proud [32] a Boční [napětí](#page-40-1) [32].
- 6. Pokud monitor baterie ukazuje nenulový proud, i když není zatížený, a baterie se nenabíjí, zkalibrujte nulový údaj proudu pomocí nastavení [Kalibrace nulového proudu \[26\].](#page-33-2)

# <span id="page-12-0"></span>**3.8. Připojení zařízení GX**

Pokud systém obsahuje zařízení GX, například [Cerbo GX,](https://www.victronenergy.com/panel-systems-remote-monitoring/cerbo-gx) lze monitor baterie připojit k zařízení GX pomocí kabelu [VE.Direct](https://www.victronenergy.com/cables/ve.direct.cable) nebo [rozhraní VE.Direct to USB.](https://www.victronenergy.com/accessories/ve-direct-to-usb-interface)

Po připojení lze ze zařízení GX vyčíst všechny sledované parametry baterie. Další informace naleznete v kapitole [Připojení](#page-27-2) k zařízení [GX a portálu VRM \[21\]](#page-27-2).

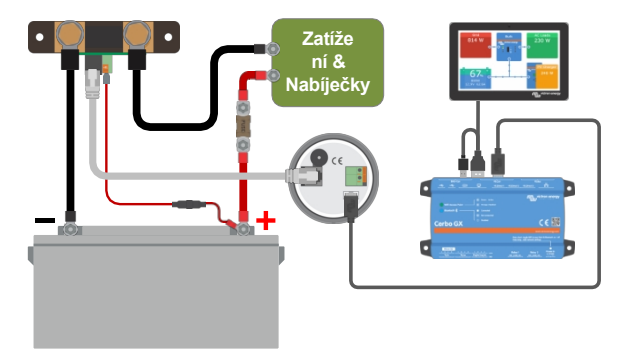

*Monitor baterie je připojen k zařízení [Cerbo GX](https://www.victronenergy.com/panel-systems-remote-monitoring/cerbo-gx) a [dotykové](https://www.victronenergy.com/panel-systems-remote-monitoring/gx-touch-50) obrazovce [GX.](https://www.victronenergy.com/panel-systems-remote-monitoring/gx-touch-50)*

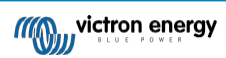

# **4. Konfigurace**

<span id="page-13-0"></span>Jakmile jsou provedena elektrická připojení a monitor baterií je napájen, je třeba jej nakonfigurovat tak, aby byl vhodný pro systém, ve kterém je používán.

To lze provést pomocí tlačítek na hlavní jednotce monitoru baterie nebo ještě snadněji pomocí aplikace VictronConnect. Vezměte na vědomí, že je vyžadován klíč [VE.Direct Bluetooth Smart](https://www.victronenergy.com/accessories/ve-direct-bluetooth-smart-dongle) nebo [rozhraní VE.Direct na USB](https://www.victronenergy.com/accessories/ve-direct-to-usb-interface).

Tato kapitola popisuje konfiguraci monitoru baterie pomocí základních nastavení. [Všechna](#page-29-0) nastavení a funkce naleznete v kapitole [Všechny funkce a nastavení \[23\].](#page-29-0)

# <span id="page-13-1"></span>**4.1. Průvodce nastavením**

Monitor baterií automaticky spustí průvodce nastavením při prvním zapnutí nebo po obnovení továrního nastavení. Průvodce nastavením musí být dokončen před provedením dalších nastavení.

- 1. Na displeji se zobrazuje rolovací text "kapacita baterie": bHLLErY [FIPHI] LY
- **C2CC Ab** 2. Stisknutím libovolného tlačítka vstoupíte do průvodce nastavením. Rolující text se zastaví a zobrazí se výchozí hodnota kapacity baterie z výroby (200 Ah) s blikající první číslicí.
- 3. Pomocí tlačítek + a nastavte první číslici hodnoty kapacity baterie. Přednostně použijte hodnotu kapacity baterie 20 hodin (C20). Další informace o kapacitě baterie naleznete v kapitole [Kapacita baterie a](#page-42-0) Peukertův exponent [34].
- 4. Stisknutím tlačítka SELECT nastavíte stejným způsobem další číslici. Tento krok opakujte, dokud se nezobrazí požadovaná kapacita baterie.
- 5. Stisknutím tlačítka SELECT hodnotu uložíte. Krátké pípnutí to potvrdí. Pokud je třeba provést opravu, stiskněte znovu tlačítko SELECT a opakujte předchozí kroky.
- 6. Stisknutím tlačítka SETUP, + nebo ukončíte průvodce nastavením a přepnete do běžného provozního režimu.

Ihned po dokončení průvodce nastavením monitor baterie automaticky zjistí jmenovité napětí bateriového systému. Podrobnosti a omezení automatické detekce napětí naleznete v následující kapitole [Automatická detekce](#page-13-2) napětí [10].

Monitor baterií je nyní připraven k použití. Nyní je nastaven pro průměrný systém s GEL, AGM nebo zaplavenými olověnými akumulátory. Další konfigurace monitoru baterií jsou nutné, pokud váš systém obsahuje baterie s jiným chemickým složením, například lithiové, nebo pokud je třeba provést jiná specifická nastavení systému. Viz kapitola [Všechny funkce a nastavení \[23\].](#page-29-0)

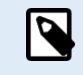

Pokud se průvodce nastavením nezobrazuje, tj. není zobrazen rolovací text, lze jej znovu aktivovat provedením resetu monitoru baterie. Provedete to takto: stiskněte současně tlačítko SETUP a tlačítko SELECT na dobu 3 sekund. Tím dojde k obnovení továrního nastavení monitoru baterie.

Všimněte si, že tovární nastavení lze obnovit pouze v případě, že nastavení [Lock setup \[31](#page-39-4)] bylo nastaveno na OFF.

# <span id="page-13-2"></span>**4.2. Automatická detekce napětí**

Monitor baterie se automaticky nastaví na jmenovité napětí akumulátoru. K tomu dojde ihned po dokončení průvodce nastavením. Níže uvedená tabulka ukazuje, jak se jmenovité napětí určuje a na jaké jmenovité napětí baterie se monitor baterie automaticky nastaví. Další informace naleznete v kapitole [Nastavení hodnoty nabíjeného](#page-16-2) napětí [13].

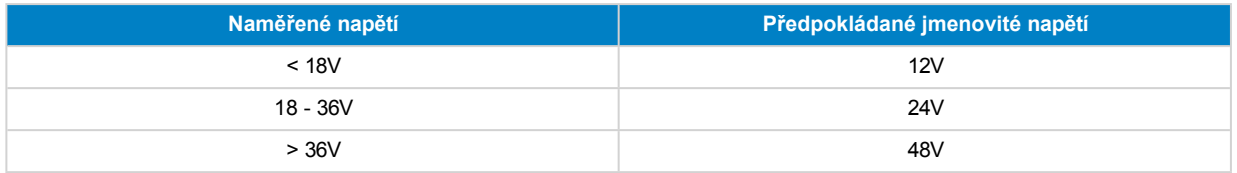

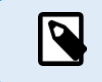

Všimněte si, že monitor baterie není schopen detekovat jmenovité napětí baterie 32 V. Pokud je monitor baterií používán s bateriovou baterií 32V, musí být nabíjené napětí nastaveno ručně pomocí nastavení [Nabíjené](#page-30-0) napětí [24].

# <span id="page-13-3"></span>**4.3. Jak změnit nastavení**

### <span id="page-13-4"></span>**4.3.1. Nastavení prostřednictvím hlavní jednotky**

Pomocí tlačítek na displeji vstupte do nabídky nastavení a procházejte jí. Každé nastavení má číslo a název. Například: "01 - Kapacita baterie". Úplný seznam všech nastavení baterie a jejich odpovídající čísla naleznete v kapitole [Všechny funkce a](#page-29-0)  [nastavení \[23\].](#page-29-0)

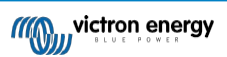

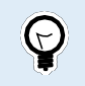

Nastavení monitoru baterie je možné (a jednodušší) provést také prostřednictvím aplikace VictronConnect. Postup najdete v kapitole [Aplikace VictronConnect \[11\].](#page-14-0)

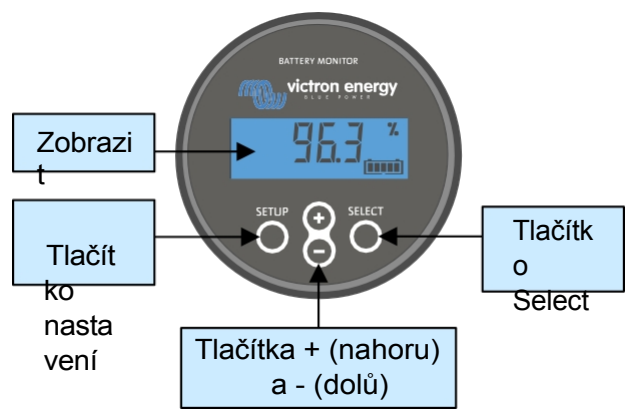

*Displej a tlačítka hlavní jednotky BMV.*

Přístup do nabídky nastavení a změna nastavení:

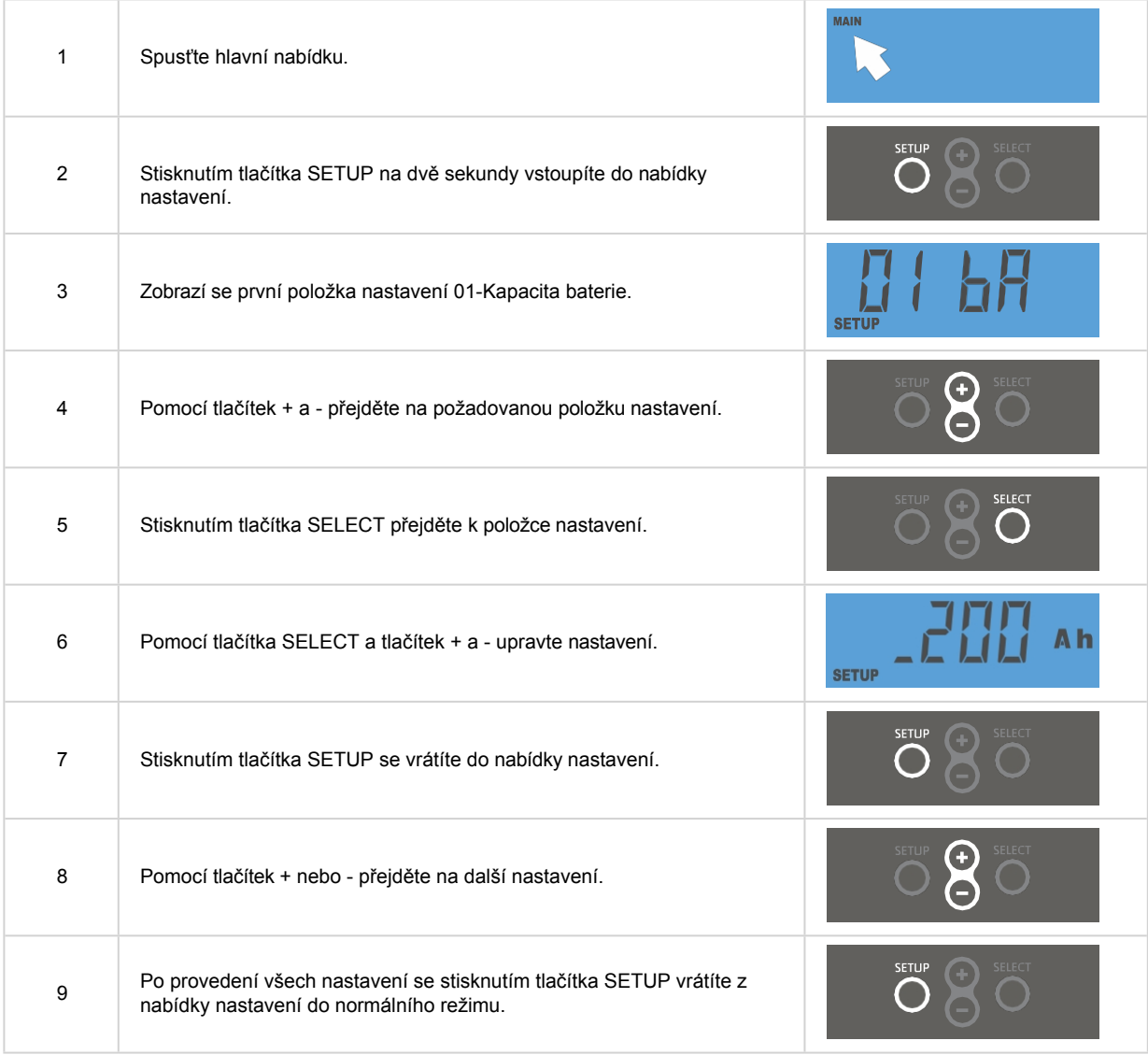

### <span id="page-14-0"></span>**4.3.2. Aplikace VictronConnect**

Pomocí aplikace VictronConnect lze měnit všechna nastavení a aktualizovat firmware.

Způsoby připojení k monitoru baterie:

- Místně přes USB pomocí [rozhraní VE.Direct to USB](https://www.victronenergy.com/accessories/ve-direct-to-usb-interface) připojeného k portu VE.Direct.
- Místně přes Bluetooth pomocí klíče [VE.Direct Bluetooth Smart](https://www.victronenergy.com/accessories/ve-direct-bluetooth-smart-dongle) připojeného k portu VE.Direct.
- Vzdáleně prostřednictvím zařízení GX pomocí funkce VictronConnect "Remote". Další informace naleznete v kapitole [VictronConnect-Remote](https://www.victronenergy.com/media/pg/VictronConnect_Manual/en/victronconnect-remote--vc-r----configuration-and-monitoring-via-vrm.html) v příručce k aplikaci VictronConnect.

Jak se připojit pomocí aplikace VictronConnect k monitoru baterie:

- Otevřete aplikaci VictronConnect.
- Zkontrolujte, zda je monitor baterie napájen.
- Monitor baterie se objeví v seznamu zařízení na kartě "Místní" nebo "VRM".
- Klikněte na monitor baterie.
- V případě připojení přes Bluetooth zadejte výchozí kód PIN: 000000. Po zadání výchozího kódu PIN vás aplikace VictronConnect vyzve ke změně kódu PIN. To proto, aby se v budoucnu zabránilo neoprávněným připojením. Doporučujeme změnit kód PIN při první instalaci.

Chcete-li zobrazit a/nebo změnit nastavení monitoru baterie, přejděte na stránku nastavení kliknutím na ikonu ozubeného kolečka $\clubsuit$  v pravém horním rohu domovské obrazovky.

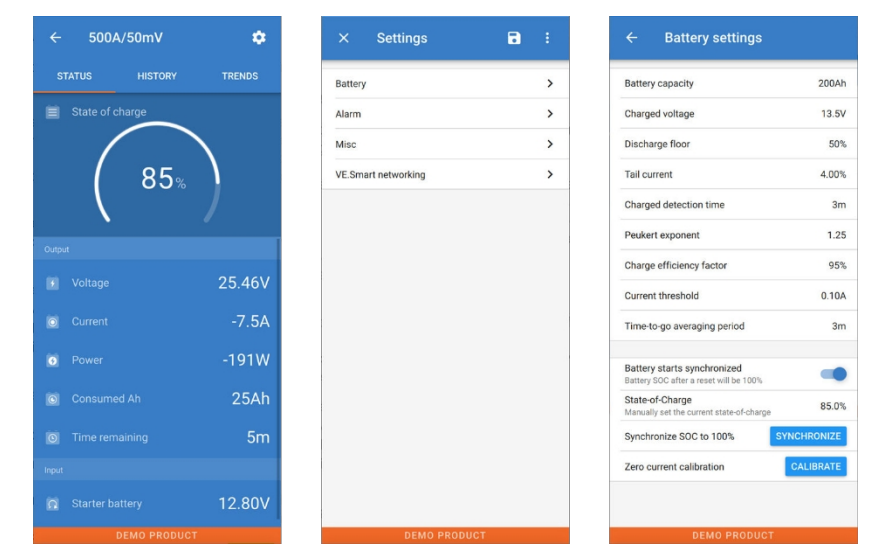

*Obrazovky monitorování a nastavení monitoru baterie v aplikaci VictronConnect.*

Všimněte si, že tato příručka se zabývá pouze položkami, které jsou specifické pro monitor baterie. Obecnější informace o aplikaci VictronConnect, například jak ji používat a kde ji stáhnout nebo jak se připojit, najdete na [stránce produktu](https://www.victronenergy.com/panel-systems-remote-monitoring/victronconnect) a v [příručce](https://www.victronenergy.com/media/pg/VictronConnect_Manual/en/index-en.html) k aplikaci VictronConnect.

# <span id="page-15-0"></span>**4.4. Aktualizace firmwaru**

Při nové instalaci se doporučuje aktualizovat firmware monitoru baterie. Pokud je k dispozici novější verze firmwaru, aplikace VictronConnect vás na to upozorní, jakmile dojde ke spojení s monitorem baterie.

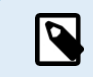

 $\in$ 

Upozorňujeme, že firmware lze aktualizovat pouze prostřednictvím aplikace VictronConnect. Aplikace musí být aktuální, aby bylo možné přistupovat k nejnovějšímu firmwaru.

Chcete-li zkontrolovat, zda je firmware aktuální, nebo firmware aktualizovat ručně, připojte se k monitoru baterie pomocí aplikace VictronConnect a postupujte podle následujících kroků:

- Přejděte do nastavení produktu kliknutím na symbol "ozubeného kolečka" (v pravém horním rohu obrazovky stavu produktu.
- Klikněte na symbol "3 tečky" v pravém horním rohu obrazovky nastavení.
- V rozbalovací nabídce vyberte možnost "Informace o produktu".
- Zobrazí se verze firmwaru. Je uvedeno, zda se jedná o nejnovější verzi firmwaru (nebo ne). Pokud je k dispozici novější verze firmwaru, zobrazí se tlačítko "UPDATE".

• Chcete-li aktualizovat firmware, stiskněte tlačítko "UPDATE".

# <span id="page-16-0"></span>**4.5. Proveďte základní nastavení**

Výchozí nastavení monitoru baterií je přizpůsobeno olověným bateriím, jako jsou baterie AGM, GEL, OPzV nebo OPzS.

Většina nastavení může zůstat na výchozích hodnotách z výroby. Existuje však několik nastavení, která je třeba změnit.

Jedná se o následující nastavení:

- Kapacita baterie.
- Nabité napětí.
- Stav nabití nebo synchronizovaný start.

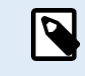

Pokud jsou použity lithiové baterie (nebo baterie s jiným chemickým složením), je třeba změnit některá další nastavení.

Nejprve proveďte základní nastavení popsaná v tomto odstavci a poté se podívejte na další odstavec, kde najdete speciální nastavení lithia.

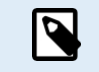

Další informace o těchto a dalších nastaveních naleznete v kapitole [Všechny funkce a nastavení \[23\].](#page-29-0)

#### <span id="page-16-1"></span>**4.5.1. Nastavení hodnoty kapacity baterie**

V aplikaci VictronConnect viz: **Nastavení > Baterie**.

Prostřednictvím hlavní jednotky viz: **Nastavení > Nastavení 01 - Kapacita baterie**.

Monitor baterie je ve výchozím nastavení nastaven na 200 Ah. Změňte tuto hodnotu tak, aby odpovídala kapacitě vaší baterie. U olověných akumulátorů doporučujeme zadat hodnotu 20 hodin (C20).

#### <span id="page-16-2"></span>**4.5.2. Nastavení hodnoty nabíjeného napětí**

V aplikaci VictronConnect viz: **Nastavení > Baterie > Nabité napětí**.

Prostřednictvím hlavní jednotky viz: **Nastavení > Nastavení 02 - Nabíjecí** 

#### **napětí**.

Přestože monitor baterie automaticky detekuje napětí, je vhodné zkontrolovat, zda je toto nastavení správně nastaveno.

Jedná se o doporučené hodnoty "Nabitého napětí" pro olověné akumulátory:

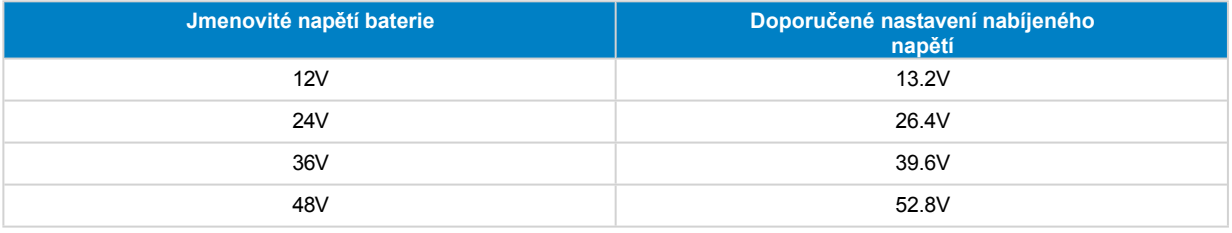

Další informace naleznete také v kapitole [Nabité](#page-30-0) napětí [24].

#### <span id="page-16-3"></span>**4.5.3. Nastavení stavu nabití**

V aplikaci VictronConnect viz: **Nastavení > Baterie > Spuštění synchronizace** 

**baterie**. Prostřednictvím hlavní jednotky viz: Nastavení **> Nastavení 70 - Spustit** 

#### **synchronizovaně.**

Pokud je nastaveno na ON, bude se monitor baterie po zapnutí považovat za synchronizovaný a výsledkem bude stav nabití 100 %. Pokud je nastavena hodnota OFF, bude se monitor baterie při zapnutí považovat za nesynchronizovaný, což bude mít za následek stav nabití, který je až do první skutečné synchronizace neznámý.

Pouze pro VictronConnect: Ve výchozím nastavení je tato hodnota 100 % a na přání ji lze nastavit na jinou hodnotu. Viz: **Nastavení > Baterie > Stav nabití**.

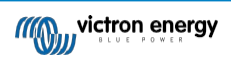

# <span id="page-17-0"></span>**4.6. Proveďte nastavení lithia (v případě potřeby)**

LiFePO4 (lithium-železo-fosfát nebo LFP) je nejpoužívanější chemický typ Li-ion baterie. Výchozí nastavení z výroby platí obecně i pro baterie LFP s výjimkou těchto nastavení:

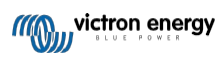

- Zadní proud.
- Peukertův exponent.
- Účinnost nabíjení.
- Podlaha pro vypouštění.

#### **Zadní proud**

V aplikaci VictronConnect viz: **Nastavení > Baterie > Zadní proud**.

Prostřednictvím hlavní jednotky viz: **Nastavení > Nastavení 03 - Zadní proud**.

Některé nabíječky lithiových baterií přestanou nabíjet, když proud klesne pod nastavenou mez. V takovém případě musí být zadní proud nastaven vyšší.

#### **Peukertův exponent**

V aplikaci VictronConnect viz: **Nastavení > Baterie > Peukertův exponent**.

Prostřednictvím hlavní jednotky viz: **Peukertův exponent**.

Při vysokém vybíjení jsou lithiové baterie mnohem výkonnější než olověné baterie. Peukertův exponent nastavte na hodnotu 1,05, pokud dodavatel baterií nedoporučuje jinak.

#### **Účinnost nabíjení**

V aplikaci VictronConnect viz: **Nastavení > Baterie > Faktor účinnosti nabíjení**.

Prostřednictvím hlavní jednotky viz: **Nastavení > Nastavení 06 - Faktor účinnosti nabíjení**.

Účinnost nabíjení lithiových baterií je mnohem vyšší než u olověných baterií. Doporučujeme nastavit účinnost nabíjení na 99 %.

#### **Podlaha pro vypouštění**

V aplikaci VictronConnect viz: **Nastavení > Baterie > Podlaha pro vybíjení**

Prostřednictvím hlavní jednotky viz: **Nastavení > Nastavení 16 - relé SoC**.

Toto nastavení se používá při výpočtu "doby dojezdu" a u olověných akumulátorů je standardně nastaveno na 50 %. Lithiové baterie však lze obvykle vybít výrazně hlouběji než na 50 %. Spodní hranici vybíjení lze nastavit na hodnotu mezi 10 a 20 %, pokud dodavatel baterií nedoporučuje jinak.

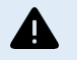

#### **Důležité upozornění**

Lithiové baterie jsou drahé a mohou se nenávratně poškodit v důsledku velmi hlubokého vybití nebo přebití. K poškození v důsledku hlubokého vybití může dojít, pokud se baterie pomalu vybíjí malou zátěží, když se systém nepoužívá. Příkladem takových zátěží jsou poplašné systémy, pohotovostní proudy stejnosměrných zátěží a zpětný proudový odběr nabíječek baterií nebo regulátorů nabíjení.

Zbytkový vybíjecí proud je obzvláště nebezpečný, pokud byl systém vybitý až do okamžiku, kdy došlo k vypnutí při nízkém napětí článku. V tomto okamžiku může být stav nabití až 1 %. Pokud se z lithiové baterie odebírá jakýkoli zbytkový proud, dojde k jejímu poškození. Toto poškození může být nevratné.

Například zbytkový proud 1 mA může poškodit 100Ah baterii, pokud byla ponechána ve vybitém stavu déle než 40 dní (1 mA x 24 h x 40 dní = 0,96 Ah).

Monitor baterie odebírá z baterie <48 mW. Pokud je systém s Li-ion bateriemi ponechán bez dozoru po dobu dostatečně dlouhou na to, aby spotřeba monitoru baterie zcela vybila baterii, je proto nutné přerušit kladné napájení.

V případě jakýchkoli pochybností o možném odběru zbytkového proudu odpojte baterii otevřením vypínače baterie, vytažením pojistky (pojistek) baterie nebo odpojením kladného napětí baterie, pokud se systém nepoužívá.

# **5. Operace**

### <span id="page-19-0"></span>**5.1. Jak funguje monitor baterie?**

Hlavní funkcí monitoru baterie je sledovat a indikovat stav nabití baterie, aby bylo možné zjistit, kolik náboje baterie obsahuje, a zabránit neočekávanému úplnému vybití.

Monitor baterie nepřetržitě měří průtok proudu do baterie a z baterie. Integrace tohoto proudu v průběhu času, pokud by se jednalo o pevný proud, spočívá v násobení proudu a času a dává čisté množství přidaných nebo odebraných Ah.

Například vybíjecí proud 10 A po dobu 2 hodin odebere z baterie 10 x 2 = 20 Ah.

Efektivní kapacita baterie závisí na rychlosti vybíjení, Peukertově účinnosti a v menší míře i na teplotě. A aby to bylo ještě složitější: při nabíjení baterie je třeba do ní "napumpovat" více energie (Ah), než kolik se z ní může získat při dalším vybíjení. Jinými slovy: účinnost nabíjení je menší než 100 %. Všechny tyto faktory bere monitor baterie v úvahu při výpočtu stavu nabití.

# <span id="page-19-1"></span>**5.2. Přehled odečtů**

Na displeji hlavní jednotky nebo na obrazovce monitoru stavu baterie aplikace VictronConnect se zobrazuje přehled nejdůležitějších parametrů. Jedná se o tyto údaje:

- Stav nabití
- Napětí baterie
- Proud baterie
- Power

#### **Stav nabití**

Jedná se o skutečný stav nabití baterie v procentech, který je kompenzován jak Peukertovou účinností, tak účinností nabíjení. Stav nabití je nejlepším způsobem monitorování baterie.

Plně nabitá baterie je indikována hodnotou 100,0 %. Úplně vybitá baterie bude indikována hodnotou 0,0 %.

Vezměte prosím na vědomí, že pokud stav nabití ukazuje tři pomlčky: "---" znamená to, že monitor baterie je v nesynchronizovaném stavu. K tomu dochází hlavně tehdy, když byl monitor baterií právě nainstalován nebo poté, co byl monitor baterií ponechán bez napájení a je znovu zapnut. Další informace naleznete v kapitole [Synchronizace monitoru](#page-25-1)  [baterií \[19\].](#page-25-1)

#### **Napětí**

Jedná se o svorkové napětí baterie.

#### **Aktuální**

Jedná se o skutečný proud tekoucí do baterie nebo z baterie. Záporný proud znamená, že je z baterie odebírán proud. Jedná se o proud potřebný pro stejnosměrné zátěže. Kladný proud znamená, že proud přichází do baterie. Jedná se o proud přicházející z

zdroje náboje. Mějte na paměti, že monitor baterie bude vždy ukazovat celkový proud baterie, tj. proud, který do baterie teče, minus proud, který z baterie teče.

#### **Power**

Energie odebíraná z baterie nebo jí přijímaná.

#### **Spotřebováno Ah**

Monitor baterie sleduje ampérhodiny odebrané z baterie s kompenzací účinnosti.

Příklad: Pokud je z plně nabité baterie odebírán proud 12 A po dobu 3 hodin, zobrazí se na displeji -36,0 Ah (-12 x 3 =). -36).

Vezměte prosím na vědomí, že pokud údaj "Spotřebované Ah" ukazuje tři čárky: "---", znamená to, že monitor baterie je v nesynchronizovaném stavu. K tomu dochází hlavně tehdy, když byl monitor baterií právě nainstalován nebo poté, co byl monitor baterií ponechán bez napájení a je znovu zapnut. Další informace naleznete v kapitole [Synchronizace monitoru baterií \[19\].](#page-25-1)

#### **Zbývající čas**

Monitor baterie odhaduje, jak dlouho může baterie vydržet aktuální zatížení. Jedná se o údaj "time-to-go" (doba do vybití), který udává skutečnou dobu zbývající do vybití baterie na nastavenou "dolní mez vybití". Dolní mez vybití je standardně nastavena na 50 %. Nastavení vybíjecí podlahy viz kapitola [Vybíjecí podlaha \[24\]](#page-30-1). Pokud zatížení silně kolísá, je lepší na tento údaj příliš nespoléhat,

protože se jedná o momentální údaj a měl by být používán pouze jako vodítko. Pro přesné sledování stavu baterie

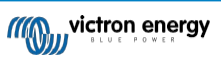

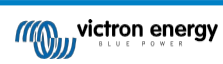

Pokud se na displeji "Zbývající čas" zobrazí tři pomlčky: "---" znamená to, že monitor baterie je v nesynchronizovaném stavu. K tomu dochází, když byl monitor baterií právě nainstalován nebo poté, co byl ponechán bez napájení a je znovu zapnut. Další informace naleznete v kapitole [Synchronizace monitoru baterií \[19\].](#page-25-1)

# <span id="page-21-0"></span>**5.3. Používání nabídek hlavní jednotky**

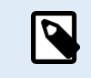

Případně můžete použít aplikaci VictronConnect pro přístup k nastavení monitoru baterie. Postup naleznete v kapitole [Aplikace VictronConnect \[11\].](#page-14-0)

Při prvním zapnutí monitoru baterie nebo po obnovení továrního nastavení se spustí průvodce rychlým nastavením; viz kapitola: Průvodce [nastavením \[10\].](#page-13-1) Poté bude monitor baterií pracovat v normálním režimu a nabídka baterií bude přístupná podle popisu v této kapitole.

Monitor baterie se ovládá čtyřmi tlačítky na hlavní jednotce. Funkce tlačítek závisí na tom, v jakém režimu se monitor baterie nachází. To je uvedeno v následující tabulce.

Pokud je podsvícení vypnuté, stisknutím libovolného tlačítka podsvícení obnovíte.

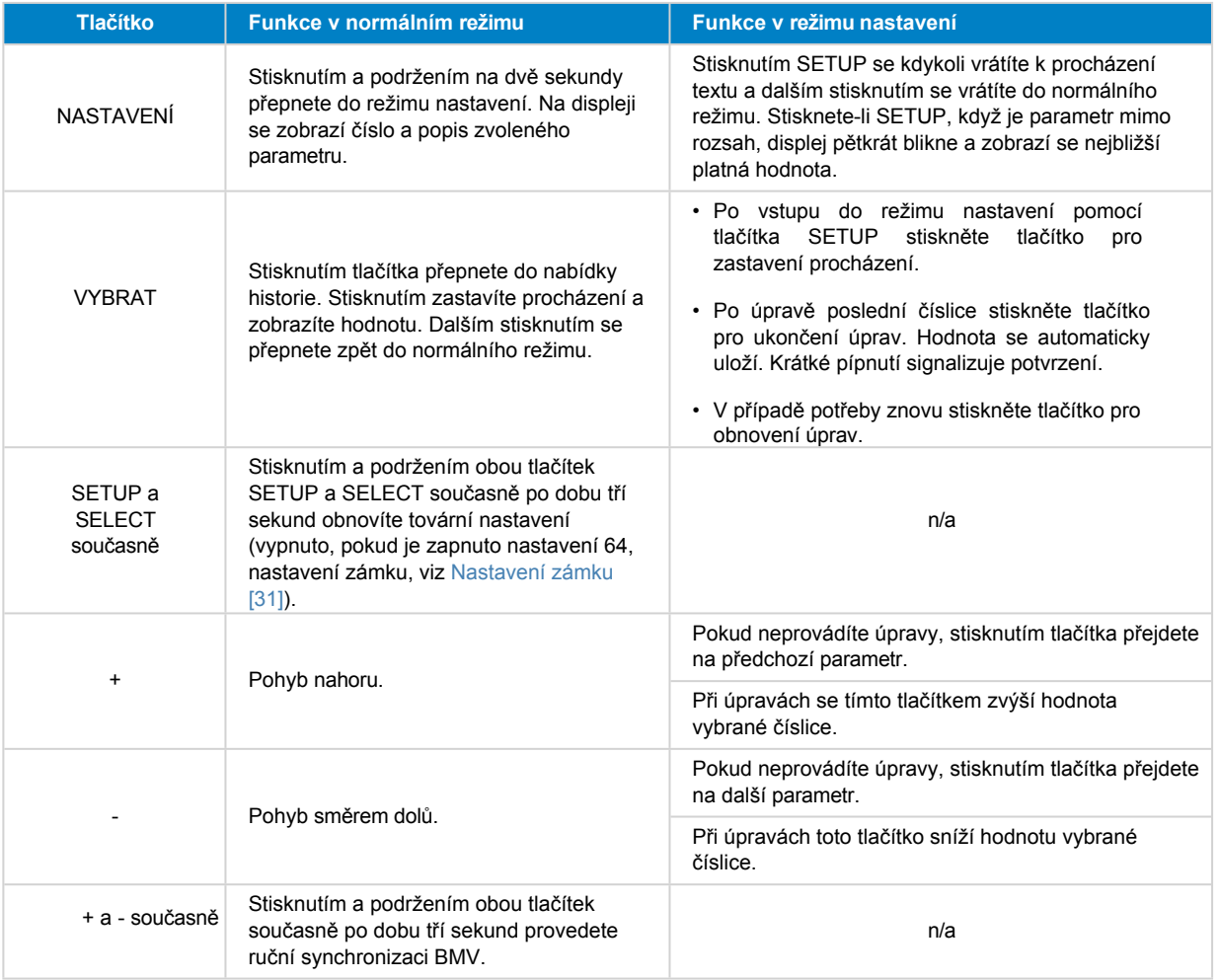

# <span id="page-21-1"></span>**5.4. Trendy**

Aplikace VictronConnect umožňuje zaznamenávání dat z monitoru baterie, ale pouze v době, kdy je aplikace VictronConnect připojena a komunikuje s monitorem baterie. Současně zaznamená dva z následujících parametrů:

- Napětí (V).
- Proud (A).
- Výkon (W).
- Spotřebované ampérhodiny (Ah).

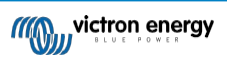

• Stav nabití (%).

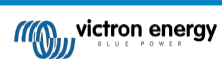

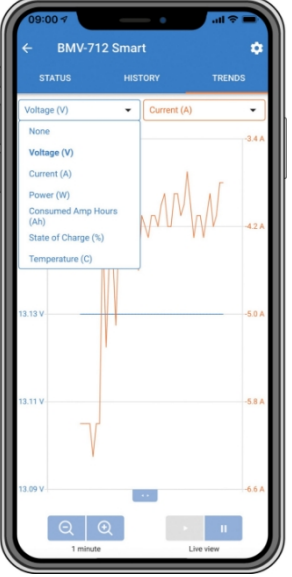

*Sledování trendů vývoje baterie v aplikaci VictronConnect*.

### <span id="page-23-0"></span>**5.5. Historie**

Monitor baterie ukládá historické události. Ty lze později použít k vyhodnocení vzorců používání a stavu baterie.

Údaje o historii jsou uloženy v nevolatilní paměti a neztratí se, pokud bylo přerušeno napájení monitoru baterií nebo pokud byl monitor baterií resetován na výchozí hodnoty.

#### <span id="page-23-1"></span>**5.5.1. Přístup k historickým datům prostřednictvím aplikace VictronConnect**

Historická data monitoru baterie jsou dostupná na kartě "Historie" v aplikaci VictronConnect.

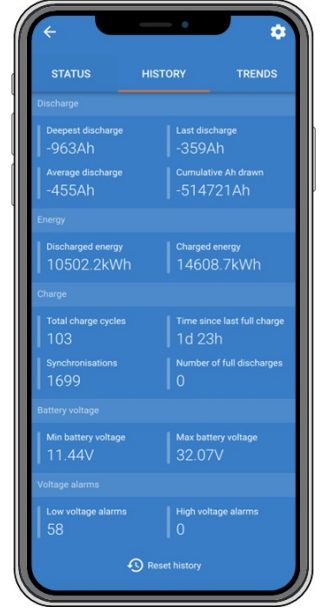

*Obrazovka historie monitoru baterie aplikace VictronConnect.*

#### <span id="page-23-2"></span>**5.5.2. Přístup k historickým datům prostřednictvím hlavní jednotky**

Chcete-li zobrazit nabídku historie monitoru baterie, stiskněte v normálním režimu tlačítko SELECT:

- Stisknutím tlačítka + nebo můžete procházet různé parametry.
- Stisknutím tlačítka + nebo můžete procházet různé hodnoty.
- Opětovným stisknutím tlačítka SELECT se posouvání zastaví a zobrazí se hodnota.
- Opětovným stisknutím tlačítka SELECT opustíte historické menu a vrátíte se do normálního provozního režimu.

V následující tabulce je uveden přehled parametrů historie a jejich zobrazení v nabídce. Význam jednotlivých parametrů naleznete v následující kapitole.

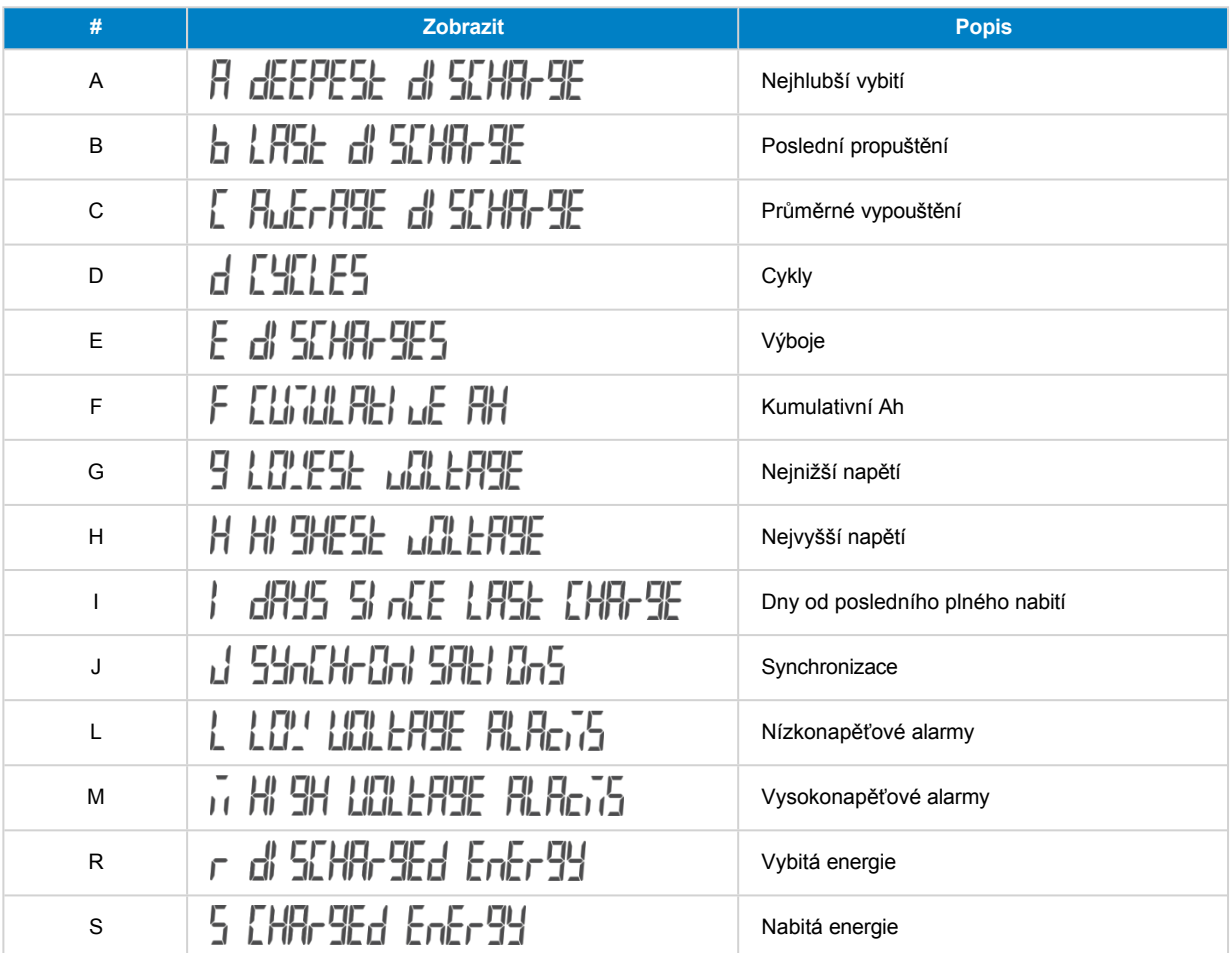

### <span id="page-24-0"></span>**5.5.3. Údaje o historii**

#### **Informace o propuštění v Ah**

- **Nejhlubší výboj:** Při každém hlubším vybití baterie se stará hodnota přepíše.
- **Poslední propuštění:** Monitor baterie sleduje vybíjení během aktuálního cyklu a zobrazuje největší zaznamenanou hodnotu spotřebovaných Ah od poslední synchronizace.
- **Průměrné vybití:** Kumulativní odběr Ah dělený celkovým počtem cyklů.
- **Kumulativní Ah čerpáno:** Kumulativní počet ampérhodin odebraných z baterie za celou dobu životnosti monitoru baterie.

#### **Energie v kWh**

- **Vybitá energie:** Jedná se o celkové množství energie odebrané z baterie v kWh.
- **Nabitá energie:** Celková energie absorbovaná baterií v kWh.

#### **Nabíjení**

- **Celkový počet nabíjecích cyklů:** Počet nabíjecích cyklů za dobu životnosti monitoru baterie. Nabíjecí cyklus se počítá pokaždé, když stav nabití klesne pod 65 % a poté stoupne nad 90 %.
- **Doba od posledního plného nabití:** Počet dní od posledního plného nabití.
- **Synchronizace:** Počet automatických synchronizací. Synchronizace se počítá pokaždé, když stav nabití klesne pod 90 %, než dojde k synchronizaci.

• **Počet úplných vybití:** Počet plných výbojů. Úplné vybití se počítá, když stav nabití dosáhne 0 %.

#### **Napětí baterie**

- **Minimální napětí baterie:** Nejnižší napětí baterie.
- **Maximální napětí baterie:** Nejvyšší napětí baterie.

#### **Napěťové alarmy**

- **Alarmy nízkého napětí:** Počet poplachů nízkého napětí.
- **Vysokonapěťové alarmy:** Počet vysokonapěťových alarmů.

### <span id="page-25-0"></span>**5.6. Alarmy**

Monitor baterie může vyvolat poplach v následujících situacích:

- Nízký stav nabití baterie (SOC).
- Nízké napětí baterie.
- Vysoké napětí baterie.

Alarm se aktivuje, když hodnota dosáhne nastavené prahové hodnoty, a deaktivuje se, když hodnota tuto prahovou hodnotu zruší. Prahové hodnoty jsou konfigurovatelné. Další informace naleznete v kapitole [Nastavení](#page-35-2) alarmů [28]

Na displeji hlavní jednotky se zobrazí alarm, zazní zvukový signál, začne blikat podsvícení displeje a na displeji se zobrazí ikona alarmu. Alarm je potvrzen po stisknutí tlačítka. Ikona alarmu se však zobrazuje tak dlouho, dokud stav alarmu trvá. Programovatelné relé může být spuštěno v závislosti na konfiguraci nastavení alarmu.

Alarm je také softwarový alarm.

Při připojení k aplikaci VictronConnect se alarm zobrazí v aplikaci, pokud je aktivní. Případně když je monitor baterie připojen k zařízení GX, alarm se zobrazí na displeji zařízení GX nebo na portálu VRM.

V případě aplikace VictronConnect je alarm potvrzen po stisknutí tlačítka. A v případě zařízení GX je alarm potvrzen při zobrazení v oznámeních. Ikona alarmu se zobrazuje tak dlouho, dokud stav alarmu trvá.

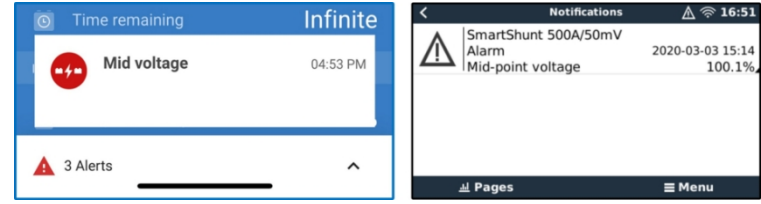

*Vlevo: alarm zobrazený v aplikaci VictronConnect. Vpravo: alarm zobrazený na zařízení GX.*

### <span id="page-25-1"></span>**5.7. Synchronizace monitoru baterie**

Pro spolehlivý odečet se musí stav nabití zobrazený monitorem baterie pravidelně sám synchronizovat se skutečným stavem nabití baterie. To má zabránit driftu hodnoty "Stav nabití" v průběhu času. Synchronizace obnoví stav nabití baterie na 100 %.

#### <span id="page-25-2"></span>**5.7.1. Automatická synchronizace**

Synchronizace je automatický proces a dojde k ní po úplném nabití baterie. Monitor baterie se podívá na několik parametrů, aby zjistil, zda je baterie plně nabitá. Za plně nabitou považuje baterii, když napětí dosáhne určité hodnoty a proud po určitou dobu klesne pod určitou hodnotu.

Tyto parametry se nazývají:

- Nabíjecí napětí plovoucí napětí nabíječky baterií.
- Zadní proud procento kapacity baterie.
- Doba detekce nabití čas v minutách.

Jakmile jsou tyto 3 parametry splněny, monitor baterie nastaví hodnotu stavu nabití na 100 %, čímž dojde k synchronizaci stavu nabití.

#### **Příklad:**

V případě 12V baterie monitor baterie obnoví stav nabití baterie na 100 %, jakmile jsou všechny tyto parametry splněny:

- Napětí je vyšší než 13,2 V,
- nabíjecí proud je menší než 4,0 % celkové kapacity baterie (např. 8 A u 200Ah baterie) a,
- Uplynuly 3 minuty, zatímco jsou splněny napěťové i proudové podmínky.

Pokud monitor baterie neprovádí pravidelnou synchronizaci, začne se hodnota stavu nabití časem měnit. To je způsobeno malými nepřesnostmi monitoru baterie a odhadem [Peukertova exponentu \[34\].](#page-42-0) Jakmile je baterie plně nabitá a nabíječka přejde do fáze plovoucího stavu, je baterie plná a monitor baterie se automaticky synchronizuje nastavením hodnoty stavu nabití na 100 %.

### <span id="page-26-0"></span>**5.7.2. Ruční synchronizace**

V případě potřeby lze monitor baterie synchronizovat ručně. To lze provést stisknutím tlačítka "Synchronizovat" v aplikaci VictronConnect. Přejděte na "settings" (nastavení) a poté na "battery settings" (nastavení baterie).

Případně lze monitor baterie synchronizovat v běžném provozním režimu současným stisknutím a podržením tlačítka . Tlačítka + a - po dobu 3 sekund.

Ruční synchronizace může být nutná v situacích, kdy se monitor baterie nesynchronizuje automaticky. To je například nutné při první instalaci nebo po přerušení dodávky napětí do monitoru baterií.

Ruční synchronizace může být nutná také v případě, že baterie nebyla plně nabita nebo pokud monitor baterie nezjistil, že baterie byla plně nabita, protože bylo nesprávně nastaveno nabíjecí napětí, proud nebo čas. V takovém případě zkontrolujte nastavení a ujistěte se, že se baterie pravidelně plně nabíjí.

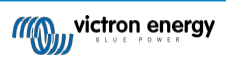

# **6. Propojení**

<span id="page-27-0"></span>Monitor baterií lze připojit k dalším zařízením, v této kapitole je popsáno, jak to lze provést.

# <span id="page-27-1"></span>**6.1. Aplikace VictronConnect přes USB**

Aplikace VictronConnect se umí připojit nejen přes Bluetooth, ale také přes USB. Připojení přes USB je nezbytné při připojení k verzi aplikace VictronConnect pro Windows a volitelné při použití verze pro MacOS nebo Android. Upozorňujeme, že v případě připojení k telefonu nebo tabletu se systémem Android může být zapotřebí kabel "USB on the Go".

Pro připojení přes USB budete potřebovat rozhraní VE.Direct to USB. Toto rozhraní slouží k připojení počítače k monitoru baterie. další informace naleznete na stránce produktu [VE.Direct to USB interface.](https://www.victronenergy.com/accessories/ve-direct-to-usb-interface)

Další informace naleznete také v příruč[ce k aplikaci VictronConnect](https://www.victronenergy.com/media/pg/VictronConnect_Manual/en/index-en.html).

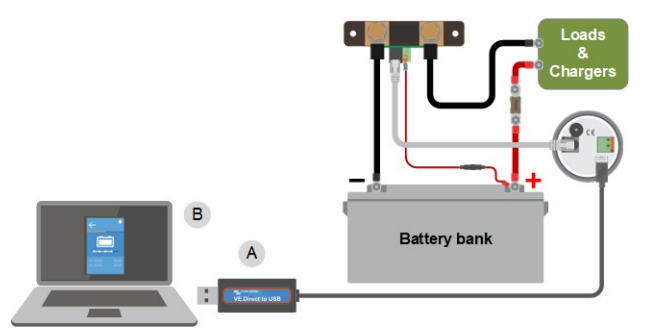

*Příklad připojení rozhraní VE.Direct k USB mezi monitorem baterie a počítačem.*

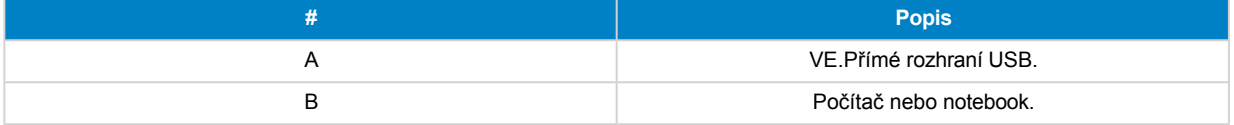

# <span id="page-27-2"></span>**6.2. Připojení k zařízení GX a portálu VRM**

Zařízení GX, jako je [Cerbo GX](https://www.victronenergy.com/panel-systems-remote-monitoring/cerbo-gx), je zařízení Victron Energy, které zajišťuje řízení a monitorování všech zařízení Victron, která jsou k němu připojena. Ovládání a monitorování zařízení GX a k němu připojených zařízení lze provádět lokálně nebo vzdáleně prostřednictvím našeho bezplatného portálu Victron Remote Monitoring, [portálu VRM](https://www.victronenergy.com/panel-systems-remote-monitoring/vrm).

Monitor baterie lze připojit k zařízení GX pomocí [kabelu VE.Direct.](https://www.victronenergy.com/cables/ve.direct.cable) Kabely VE.Direct jsou k dispozici v délkách od 0,3 do 10 metrů a jsou k dispozici s přímými nebo pravoúhlými konektory. Alternativně lze monitor baterií připojit k zařízení GX také pomocí [rozhraní VE.Direct to USB](https://www.victronenergy.com/accessories/ve-direct-to-usb-interface).

Po připojení lze ze zařízení GX vyčíst všechny sledované parametry baterie.

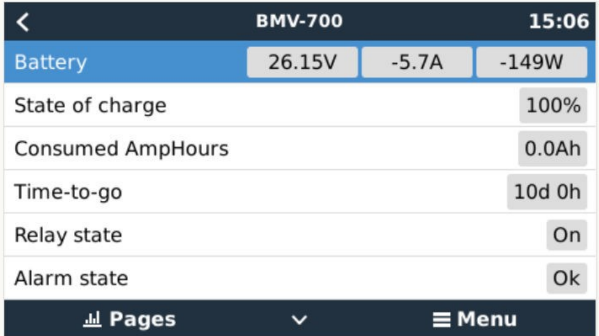

*Informace o monitoru baterie zobrazené zařízením GX.*

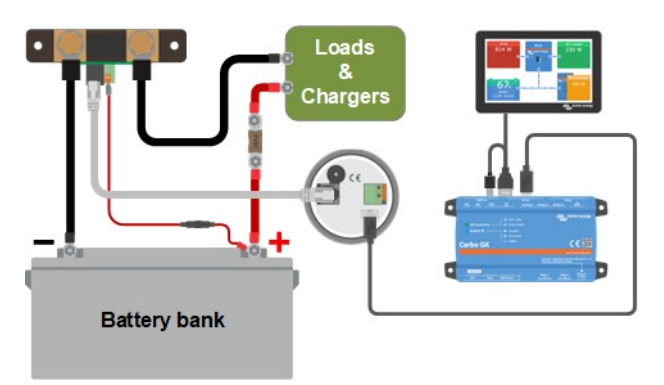

*Příklad připojení monitoru baterie k zařízení GX.*

# <span id="page-28-0"></span>**6.3. Připojení k síti VE.Smart**

Všimněte si, že síť VE.Smart je možná pouze prostřednictvím připojení Bleutooth. Chcete-li monitor baterie vybavit rozhraním Bluetooth, použijte klíč [VE.Direct Bluetooth Smart](https://www.victronenergy.com/accessories/ve-direct-bluetooth-smart-dongle).

Všimněte si, že BMV-700 může přenášet pouze napětí baterie a proud baterie do sítě VE.Smart. Nemůže přenášet teplotu baterie. Pokud potřebujete teplotu baterie, použijte místo toho zařízení BMV 700, BMV-712, SmartShunt nebo SmartShunt IP65. Další informace naleznete na naší [produktové stránce monitoru baterií](https://www.victronenergy.com/battery-monitors).

Síť VE.Smart je bezdrátová síť, která umožňuje řadě produktů Victron vyměňovat si informace prostřednictvím Bluetooth. Monitor baterie může se sítí sdílet následující informace:

• Napětí baterie.

D

• Proud baterie.

Chcete-li monitor baterie zapojit do sítě VE.Smart, musíte vytvořit síť nebo se připojit k existující síti. Nastavení najdete v aplikaci VictronConnect. Přejděte na stránku monitoru baterie a poté na: nastavení > inteligentní sítě. Další informace naleznete v příručce [k síti VE.Smart.](https://www.victronenergy.com/upload/documents/Manual-VE.Smart-Networking-EN.pdf)

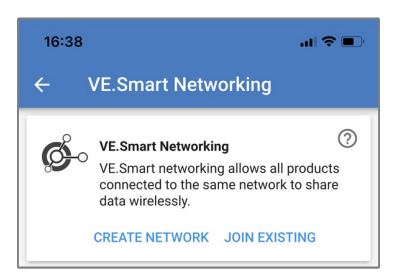

*Vytvoření sítě VE.Smart pomocí aplikace VictronConnect.*

# <span id="page-28-1"></span>**6.4. Vlastní integrace**

A

Upozorňujeme, že se jedná o pokročilou funkci, která vyžaduje znalosti programování.

Komunikační port VE.Direct lze použít ke čtení dat a změně nastavení. Implementace protokolu VE.Direct je velmi jednoduchá. Přenos dat do monitoru baterií není u jednoduchých aplikací nutný: monitor baterií automaticky odesílá všechny údaje každou sekundu.

Všechny podrobnosti jsou vysvětleny v dokumentu [Datová komunikace s produkty Victron Energy.](https://www.victronenergy.com/upload/documents/Technical-Information-Data-communication-with-Victron-Energy-products_EN.pdf)

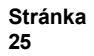

# **7. Všechny funkce a nastavení**

<span id="page-29-0"></span>V této kapitole jsou vysvětlena všechna nastavení monitoru baterie. Kromě toho máme k dispozici také video, které vysvětluje tato nastavení a jejich vzájemnou interakci pro dosažení přesného monitorování olověných i lithiových baterií.

Odkaz na video:

[https://www.youtube.com/embed/mEN15Z\\_S4kE](https://www.youtube.com/embed/mEN15Z_S4kE)

# <span id="page-29-1"></span>**7.1. Jak změnit nastavení**

Nastavení lze měnit pomocí hlavní jednotky monitoru baterie nebo pomocí aplikace VictronConnect.

#### <span id="page-29-2"></span>**7.1.1. Přístup k nastavení prostřednictvím hlavní jednotky**

Přístup k parametrům nastavení a jejich změna se provádí pomocí tlačítek na hlavní jednotce následujícím způsobem:

• Stisknutím tlačítka SETUP na dvě sekundy získáte přístup k těmto funkcím a pomocí tlačítek + a - je můžete procházet.

- Stisknutím tlačítka SELECT přejděte k požadovanému parametru.
- Pro přizpůsobení použijte tlačítko SELECT a tlačítka + a -. Nastavení potvrdí krátké pípnutí.
- Stisknutím SETUP se kdykoli vrátíte k rolovacímu textu a dalším stisknutím se vrátíte do normálního režimu.

#### <span id="page-29-3"></span>**7.1.2. Přístup k nastavení prostřednictvím aplikace VictronConnect**

Pro přístup k parametrům nastavení a jejich změnu postupujte následovně:

- Kliknutím na symbol nastavení $\bullet$  přejděte do nabídky nastavení baterie.
- Chcete-li přejít z nabídky obecných nastavení do nabídky nastavení produktu, klikněte na symbol nabídky.

Informace o tom, jak se pomocí aplikace VictronConnect připojit k monitoru baterie, najdete v kapitole [Aplikace VictronConnect](#page-14-0)  [\[11\].](#page-14-0)

#### <span id="page-29-4"></span>**7.1.3. Ukládání, načítání a sdílení nastavení v aplikaci VictronConnect**

V nabídce nastavení najdete následující 3 symboly:

 **Uložit nastavení do souboru** - uloží nastavení pro referenci nebo pro pozdější použití.

**Načíst nastavení ze souboru** - načte dříve uložené nastavení.

 **Sdílet soubor s nastavením** - umožňuje sdílet soubor s nastavením prostřednictvím e-mailu, zprávy, airdropu atd. Dostupné možnosti sdílení závisí na použité platformě.

Další informace o těchto funkcích naleznete v příruč[ce VictronConnect.](https://www.victronenergy.com/media/pg/VictronConnect_Manual/en/index-en.html)

# <span id="page-29-5"></span>**7.2. Nastavení baterie**

Nastavení baterie lze použít k jemnému vyladění monitoru baterie. Při změně těchto nastavení buďte opatrní, protože změna může ovlivnit výpočty stavu nabití monitoru baterie.

#### <span id="page-29-6"></span>**7.2.1. Kapacita baterie**

Tento parametr slouží k tomu, aby monitor baterie zjistil, jak velká je baterie. Toto nastavení by mělo být provedeno již při první instalaci.

Nastavení je kapacita baterie v ampérhodinách (Ah).

Další informace o kapacitě baterie a souvisejícím Peukertově exponentu najdete v kapitole [Kapacita baterie a](#page-42-0) Peukertův [exponent \[34\].](#page-42-0)

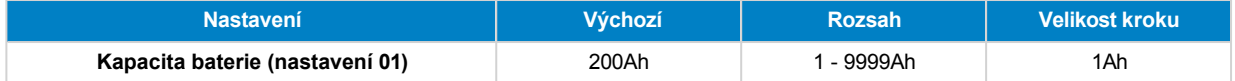

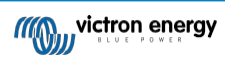

### <span id="page-30-0"></span>**7.2.2. Nabité napětí**

Aby se baterie považovala za plně nabitou, musí být její napětí vyšší než tato hodnota. Jakmile monitor baterie zjistí, že napětí baterie dosáhlo tohoto parametru "nabité napětí" a proud na určitou dobu klesl pod parametr "[koncový proud \[24\]](#page-30-2)", nastaví monitor baterie stav nabití na 100 %.

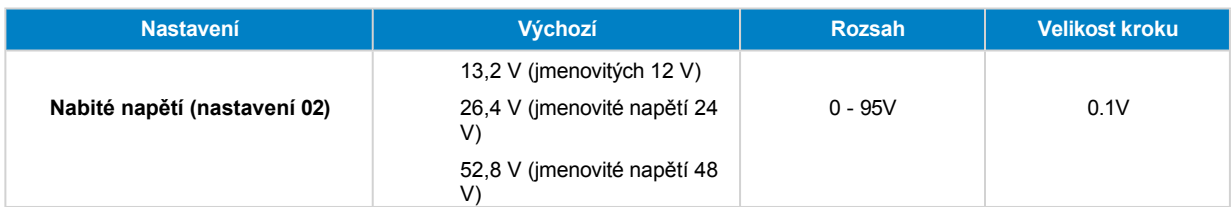

Parametr "nabíjené napětí" by měl být nastaven na hodnotu 0,2 V nebo 0,3 V pod plovoucím napětím

nabíječky. Níže uvedená tabulka uvádí doporučené nastavení pro olověné akumulátory.

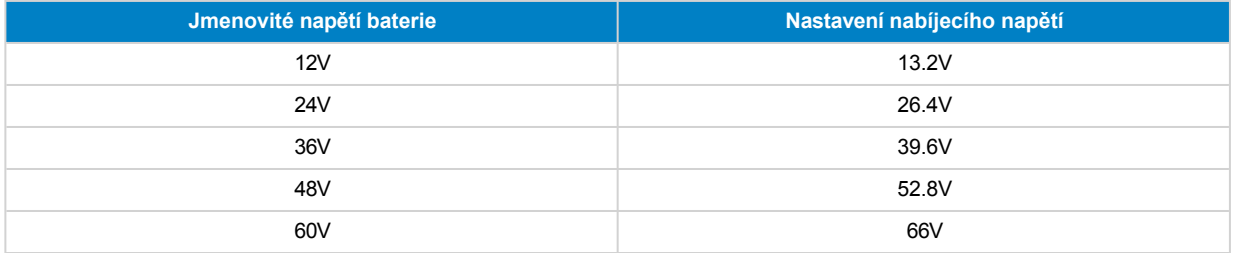

#### <span id="page-30-1"></span>**7.2.3. Podlaha pro vypouštění**

Parametr "Podlaha pro vypouštění" se používá při výpočtu "zbývajícího času". Monitor baterie vypočítá dobu, která je potřebná k dosažení nastavené "[podlahy vybíjení \[24\]](#page-30-1)". Používá se také k nastavení výchozích hodnot alarmu stavu nabití.

U olověných akumulátorů nastavte tuto hodnotu na 50 % a u lithiových na nižší hodnotu.

Všimněte si, že toto nastavení se zobrazí pouze při přístupu k monitoru baterie prostřednictvím aplikace VictronConnect. V případě, že je k monitoru baterie přistupováno přes hlavní jednotku, viz místo toho nastavení [relé nízkého stavu nabití \(SoC\)](#page-34-4)  [\[27\].](#page-34-4)

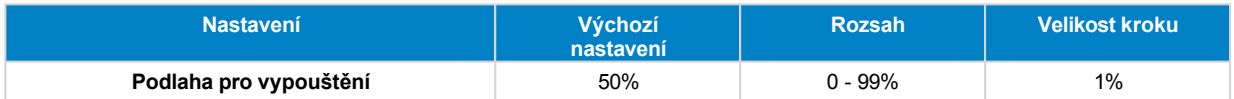

### <span id="page-30-2"></span>**7.2.4. Zadní proud**

Baterie je považována za plně nabitou, jakmile nabíjecí proud klesne pod tento parametr "Tail current". Parametr "Tail current" je vyjádřen v procentech kapacity baterie.

Všimněte si, že některé nabíječky baterií přestanou nabíjet, když proud klesne pod nastavenou mez. V těchto případech musí být koncový proud nastaven vyšší než tato prahová hodnota.

Jakmile monitor baterie zjistí, že napětí baterie dosáhlo nastaveného parametru "[Nabité](#page-30-0) napětí [24]" a proud po určitou dobu klesl pod tento parametr "Koncový proud", nastaví monitor baterie stav nabití na 100 %.

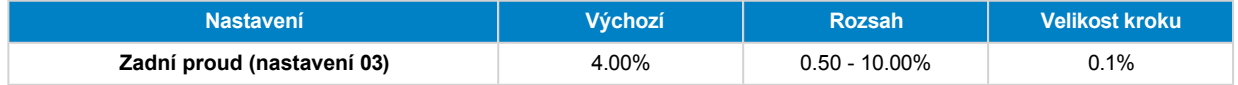

### <span id="page-30-3"></span>**7.2.5. Doba detekce nabití**

To je doba, po kterou musí být splněn parametr ["Nabité](#page-30-0) napětí [24]" a parametr ["Koncový proud \[24\]](#page-30-2)", aby se baterie považovala za plně nabitou.

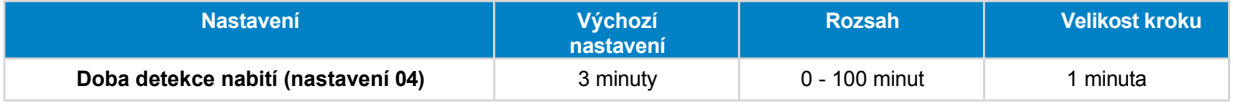

### <span id="page-30-4"></span>**7.2.6. Peukertův exponent**

Nastavte parametr Peukertova exponentu podle specifikačního listu baterie. Pokud Peukertův exponent není znám, nastavte jej na hodnotu 1,25 pro olověné akumulátory a 1,05 pro lithiové akumulátory. Hodnota 1,00 Peukertovu kompenzaci deaktivuje. Hodnotu

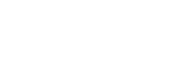

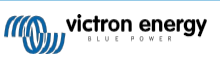

Peukertovy kompenzace pro olověné akumulátory lze vypočítat. Další informace o výpočtu Peukertovy kompenzace, Peukertově exponentu a jeho vztahu ke kapacitě akumulátoru najdete v kapitole [Kapacita akumulátoru a](#page-42-0) Peukertův exponent [34].

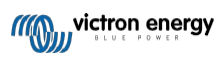

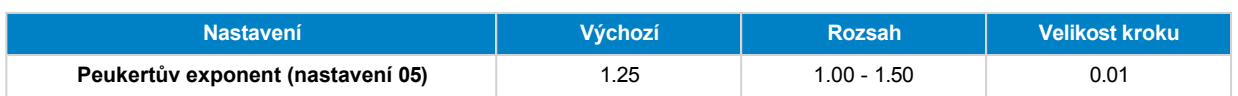

### <span id="page-32-0"></span>**7.2.7. Faktor účinnosti nabíjení**

"Faktor účinnosti nabíjení" kompenzuje ztráty kapacity (Ah) během nabíjení. Nastavení 100 % znamená, že nedochází k žádným ztrátám.

Účinnost nabíjení 95 % znamená, že do baterie musí být přivedeno 10 Ah, aby se do ní skutečně uložilo 9,5 Ah. Účinnost nabíjení baterie závisí na typu baterie, jejím stáří a způsobu používání. Monitor baterie tento jev zohledňuje pomocí faktoru účinnosti nabíjení.

Účinnost nabíjení olověného akumulátoru je téměř 100 %, pokud nedochází k tvorbě plynu. Plynatost znamená, že část nabíjecího proudu se nepřemění na chemickou energii, která se ukládá v deskách akumulátoru, ale použije se k rozkladu vody na kyslík a plynný vodík (vysoce výbušný!). Energii uloženou v deskách lze získat zpět při dalším vybíjení, zatímco energie použitá k rozkladu vody se ztrácí. U zaplavených baterií lze snadno pozorovat plynování. Vezměte prosím na vědomí, že konec nabíjecí fáze uzavřených (VRLA) gelových a AGM baterií "pouze s kyslíkem" má rovněž za následek sníženou účinnost nabíjení.

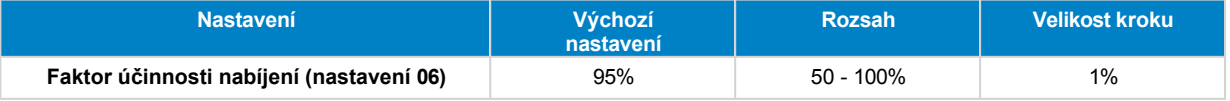

### <span id="page-32-1"></span>**7.2.8. Aktuální prahová hodnota**

Pokud měřený proud klesne pod parametr "Current threshold", bude považován za nulový. Parametr "Current threshold" se používá k potlačení velmi malých proudů, které mohou negativně ovlivnit dlouhodobý stav odečtu náboje v rušném prostředí. Pokud je například skutečný dlouhodobý proud 0,0 A a v důsledku vnášeného šumu nebo malých posunů naměří monitor baterie 0,05 A, může monitor baterie dlouhodobě nesprávně indikovat, že je baterie vybitá nebo že ji bude třeba dobít. Pokud je v tomto příkladu nastavena prahová hodnota proudu na 0,1A, monitor baterie počítá s 0,0A, takže chyby jsou eliminovány.

Hodnota 0,0A tuto funkci deaktivuje.

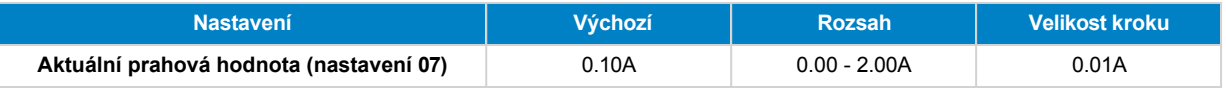

### <span id="page-32-2"></span>**7.2.9. Průměrná doba do odchodu**

Perioda průměrování v čase určuje časové okno (v minutách), ve kterém pracuje filtr klouzavého průměrování. Hodnota 0 (nula) filtr deaktivuje a poskytuje okamžitý odečet (v reálném čase). Zobrazená hodnota "Zbývající čas" však může silně kolísají. Výběrem nejdelší doby, tedy 12 minut, zajistíte, že do výpočtu "Zbývajícího času" budou zahrnuty pouze dlouhodobé výkyvy zatížení.

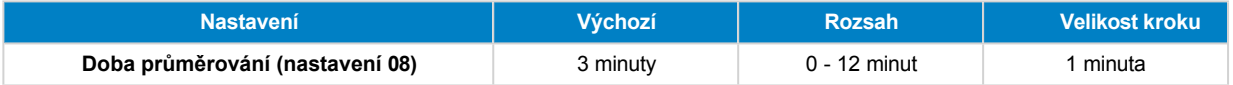

### <span id="page-32-3"></span>**7.2.10. Synchronizované spouštění baterie**

Všimněte si, že pokud je nastavení monitoru baterie přístupné přes hlavní jednotku, bude toto nastavení součástí různých nastavení, a pokud je přístupné přes VictronConnect, bude součástí nastavení baterie.

Stav nabití baterie se po zapnutí monitoru baterie změní na 100 %. Je-li nastaveno na ON, bude se monitor baterie po zapnutí považovat za synchronizovaný, což povede ke stavu nabití 100 %. Pokud je nastaveno na hodnotu OFF, monitor baterie se

považovat za nesynchronizovaný při zapnutí, což má za následek stav nabití, který není znám až do první skutečné synchronizace.

Uvědomte si, že mohou nastat situace, kdy je třeba při nastavení této funkce na ON věnovat zvláštní pozornost. Jedna z těchto situací nastává v systémech, kde je baterie často odpojena od monitoru baterie, například na lodi. Pokud opustíte loď a odpojíte stejnosměrný systém přes hlavní stejnosměrný jistič a v té chvíli byly baterie nabité například na 75 %. Po návratu na loď je stejnosměrný systém znovu připojen a monitor baterií nyní ukazuje 100 %. To vyvolá falešný dojem, že baterie jsou plné, zatímco ve skutečnosti jsou částečně vybité.

Existují dva způsoby, jak tento problém vyřešit: jedním z nich je neodpojovat monitor baterie, když jsou baterie částečně vybité, nebo vypnout funkci "synchronizace startů baterie". Nyní se při opětovném připojení monitoru baterií zobrazí stav nabití "---" a nebude ukazovat 100 %, dokud nebudou baterie zcela nabité. Upozorňujeme, že ponechání olověného akumulátoru v částečně vybitém stavu po delší dobu způsobí poškození akumulátoru.

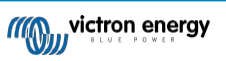

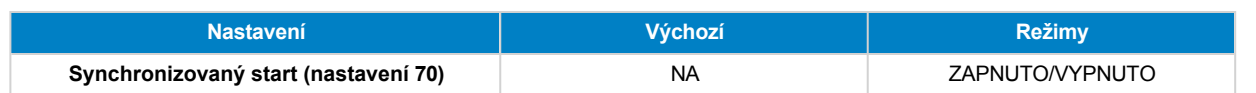

#### <span id="page-33-0"></span>**7.2.11. Stav nabití**

Pomocí tohoto nastavení můžete ručně nastavit hodnotu stavu nabití. Toto nastavení je aktivní až po alespoň jedné synchronizaci monitoru baterie. Buď automaticky, nebo ručně.

Toto nastavení je k dispozici pouze při přístupu k monitoru baterie prostřednictvím aplikace VictronConnect.

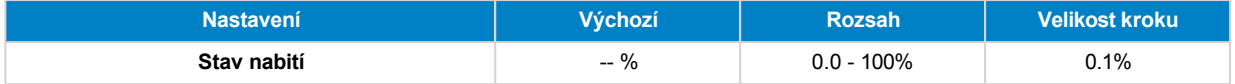

#### <span id="page-33-1"></span>**7.2.12. Synchronizace SoC na 100 %**

#### **Nastavení 10**

Tuto možnost lze použít k ruční synchronizaci monitoru baterie.

Když přejdete na toto nastavení na hlavní jednotce , stiskněte tlačítko SELECT a synchronizujte monitor baterie na 100

%. V aplikaci VictronConnect stiskněte tlačítko "Synchronizovat" pro synchronizaci monitoru baterie na 100 %.

Další informace o tomto nastavení naleznete v odstavci Ruční [synchronizace \[20\].](#page-26-0)

### <span id="page-33-2"></span>**7.2.13. Kalibrace nulového proudu**

#### **Nastavení 09**

Tuto možnost lze použít ke kalibraci nulového údaje, pokud monitor baterie ukazuje nenulový proud, i když není zatížen a baterie se nenabíjí.

Kalibrace nulového proudu není (téměř) nikdy nutná. Tento postup proveďte pouze v případě, že monitor baterie ukazuje proud, zatímco jste si naprosto jisti, že žádný skutečný proud neteče. Jediný způsob, jak se ujistit, je fyzicky odpojit všechny vodiče a kabely připojené k bočníku na straně LOAD AND CHARGER. To provedete tak, že vyšroubujete šroub bočníku a odpojíte všechny kabely a vodiče z této strany bočníku. Alternativa, tedy vypnutí zátěže nebo nabíječky, NENÍ dostatečně přesná, protože se tím neodstraní malé pohotovostní proudy.

Ujistěte se, že do baterie ani z baterie skutečně neteče žádný proud (odpojte kabel mezi zátěží a bočníkem), poté stiskněte tlačítko SELECT v nabídce hlavní jednotky nebo stiskněte tlačítko CALIBRATE v aplikaci VictronConnect.

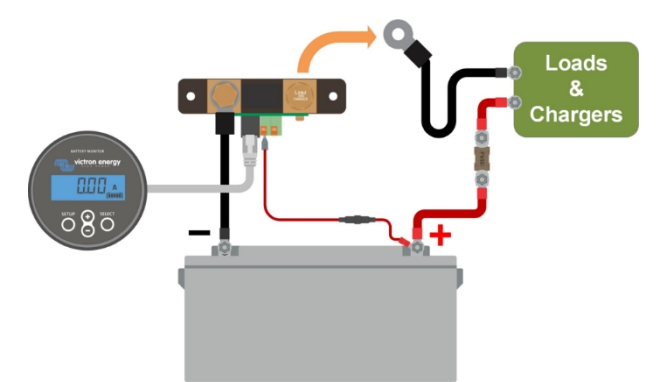

*Provedení kalibrace nulového proudu.*

# <span id="page-33-3"></span>**7.3. Nastavení relé**

Monitor baterie je vybaven programovatelným relé. Tato nastavení slouží k naprogramování funkce relé.

Nastavení relé jsou ve výchozím nastavení vypnuta (kromě nastavení relé stavu nabití (SoC)). Chcete-li nastavení relé povolit, proveďte následující kroky:

- V aplikaci VictronConnect povolte nastavení relé posunutím posuvného tlačítka doprava.
- Prostřednictvím hlavní jednotky povolte nastavení relé změnou nastavené a nulové hodnoty na libovolnou hodnotu vyšší než nula.

#### <span id="page-33-4"></span>**7.3.1. Režim relé**

Toto nastavení má následující režimy relé:

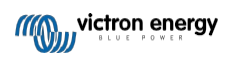

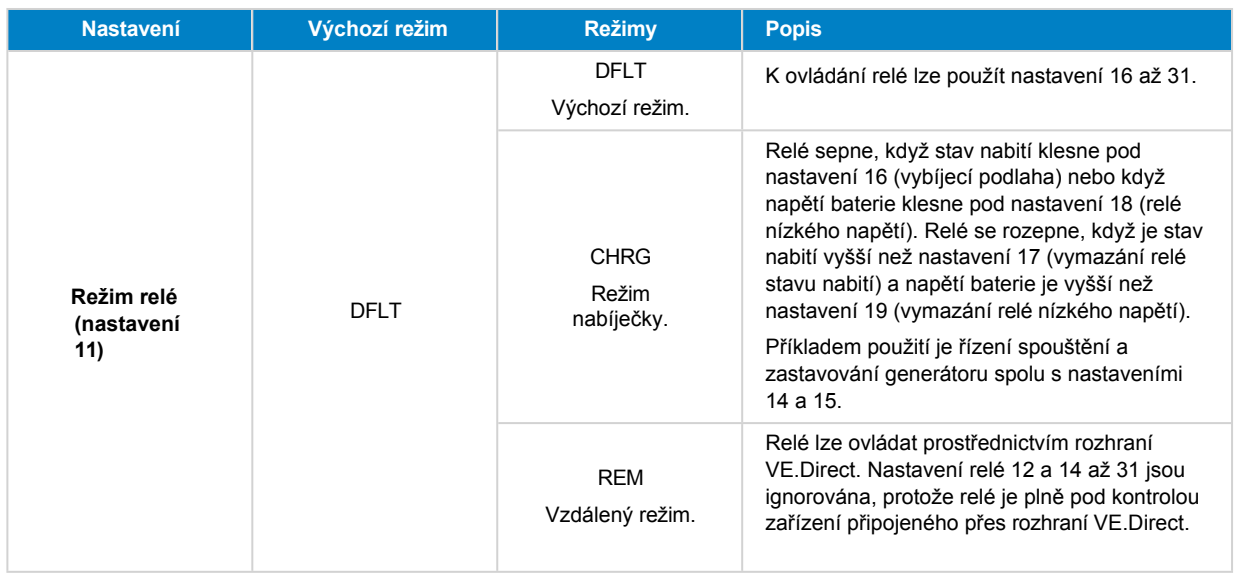

### <span id="page-34-0"></span>**7.3.2. Inverzní relé**

Tato funkce umožňuje volbu mezi normálně sepnutým (rozpínací kontakt) a normálně sepnutým (sepnutý kontakt) relé.

Při invertovaném stavu se invertují podmínky sepnutí a rozepnutí popsané ve všech nastaveních relé (s výjimkou stavu relé [\[27](#page-34-1)]).

Všimněte si, že nastavení "normálně pod napětím" mírně zvýší spotřebu energie monitoru baterie.

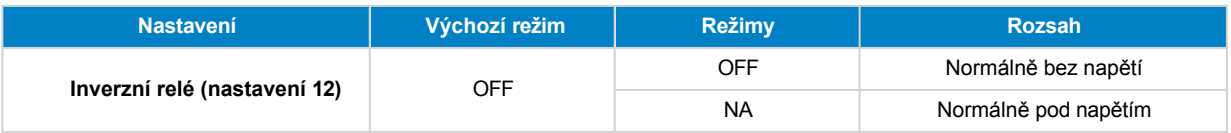

### <span id="page-34-1"></span>**7.3.3. Stav relé**

Jedná se o parametr pouze pro čtení, který zobrazuje, zda je relé rozepnuté nebo sepnuté (bez napětí nebo pod napětím).

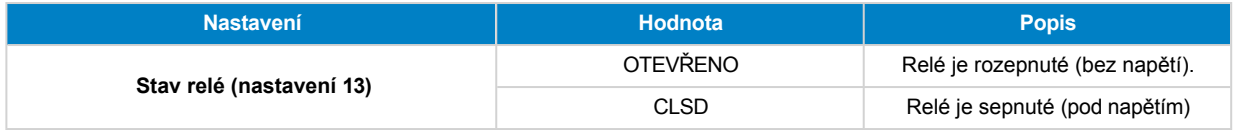

### <span id="page-34-2"></span>**7.3.4. Minimální doba sepnutí relé**

Nastavuje minimální dobu, po kterou zůstane relé pod napětím ve stavu "sepnuto".

Všimněte si, že se změní na "otevřeno" a bez napětí, pokud byla funkce relé invertována (nastavení [Invert relé \[27\]\).](#page-34-0)

Příkladem použití je nastavení minimální doby chodu generátoru, když je relé nastaveno na režim "nabíječka" (nastavení [režimu relé \[26\]\).](#page-33-4)

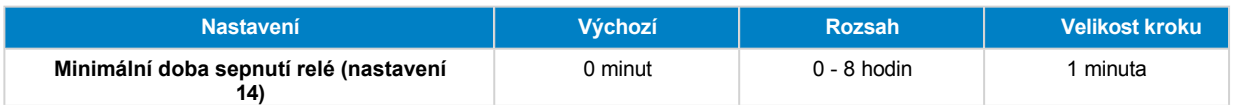

### <span id="page-34-3"></span>**7.3.5. Zpoždění vypnutí relé**

Nastavuje dobu, po kterou musí trvat podmínka "de-energise relé", než se relé rozepne.

Příkladem použití je ponechání generátoru po určitou dobu v chodu, aby se lépe nabíjela baterie, když je relé nastaveno na režim "nabíječka" (nastavení [režimu relé \[26\]\).](#page-33-4)

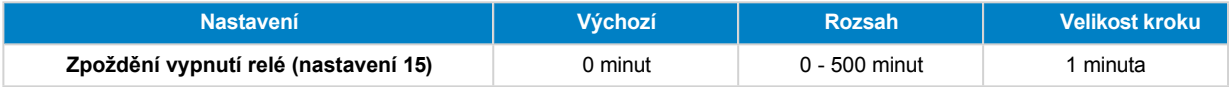

### <span id="page-34-4"></span>**7.3.6. Relé nízkého stavu nabití (SoC)**

Když procento stavu nabití klesne pod hodnotu "nastaveného relé", relé sepne.

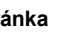

Když procento stavu nabití stoupne nad hodnotu "clear relay", relé se rozepne (se zpožděním, které závisí na nastavení [Relay](#page-34-2)  [minimum closed time \[27](#page-34-2)] a/nebo [Relay off delay \[27\]\).](#page-34-3)

Hodnota "clear relay" musí být větší než hodnota "set relay".

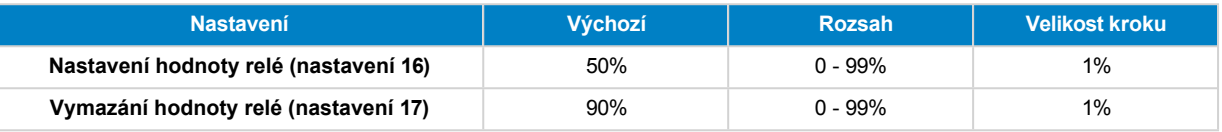

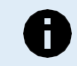

Pokud se hodnoty "set relay" a "clear relay" rovnají, stav nabití nebude schopen relé ovládat.

P

Všimněte si, že toto nastavení je také známé jako podlaha pro vypouštění. Údaj o době do vybití, který zobrazuje monitor baterie, se vztahuje k tomuto nastavení. Čas do vybití je doba, která zbývá do dosažení tohoto nastavení (dolní hranice vybití).

### <span id="page-35-0"></span>**7.3.7. Nízkonapěťové relé**

Pokud napětí baterie klesne pod hodnotu "nastaveného relé" na dobu delší než 10 sekund, relé sepne.

Když napětí baterie stoupne nad hodnotu "clear relay", relé se rozepne (se zpožděním, které závisí na nastavení [Relay minimum](#page-34-2)  [closed time \[27\]](#page-34-2) a/nebo [Relay off delay \[27\]\).](#page-34-3)

Hodnota "clear relay" musí být větší než hodnota "set relay".

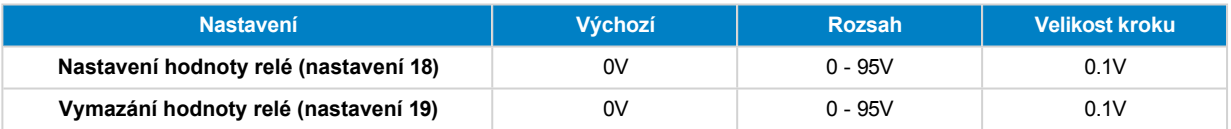

#### <span id="page-35-1"></span>**7.3.8. Vysokonapěťové relé**

Pokud napětí baterie stoupne nad hodnotu "nastaveného relé" na dobu delší než 10 sekund, relé sepne.

Když napětí baterie klesne pod hodnotu "clear relay", relé se rozepne (se zpožděním, které závisí na nastavení [Relay minimum](#page-34-2)  [closed time \[27\]](#page-34-2) a/nebo [Relay off delay \[27\]\).](#page-34-3)

Hodnota "clear relay" musí být větší než hodnota "set relay".

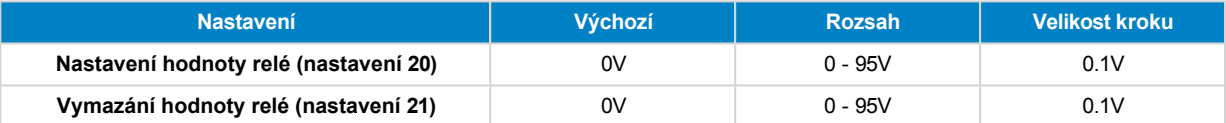

# <span id="page-35-2"></span>**7.4. Nastavení alarmu**

Monitor baterií BMV je vybaven alarmovým relé a bzučákem. Alarmy jsou viditelné také v aplikaci VictronConnect, když jsou připojeny k monitoru baterie, nebo slouží k odeslání poplachového signálu do zařízení GX.

Alarmy jsou ve výchozím nastavení vypnuté. Chcete-li je povolit, proveďte následující kroky:

- V aplikaci VictronConnect povolte alarm posunutím posuvného tlačítka doprava.
- Prostřednictvím hlavní jednotky povolte alarm změnou hodnoty "set" a "clear" v nastavení alarmu na libovolnou hodnotu vyšší než nula.

#### <span id="page-35-3"></span>**7.4.1. Bzučák alarmu**

Je-li tato funkce povolena (nastavena na ON), bzučák vydá zvukový signál, jakmile nastane stav alarmu. Po stisknutí tlačítka se bzučák přestane ozývat.

Pokud je vypnuto (nastaveno na OFF), bzučák nespustí alarm.

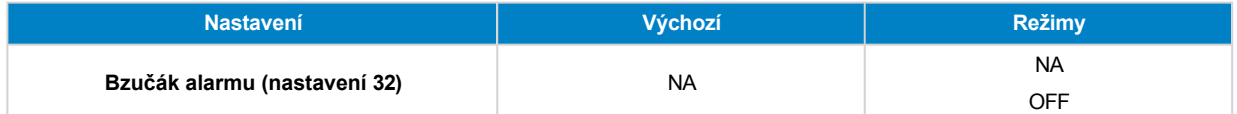

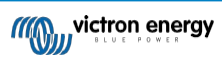

### <span id="page-36-0"></span>**7.4.2. Nastavení alarmu nízké SoC**

Je-li tato funkce povolena, alarm se aktivuje, když stav nabití (SoC) klesne pod nastavenou hodnotu na dobu delší než 10 sekund. Alarm se deaktivuje, když stav nabití stoupne nad nastavenou hodnotu.

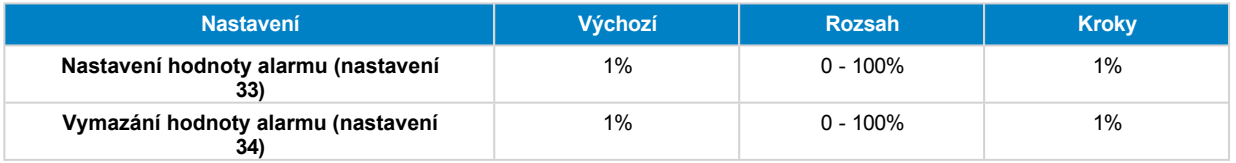

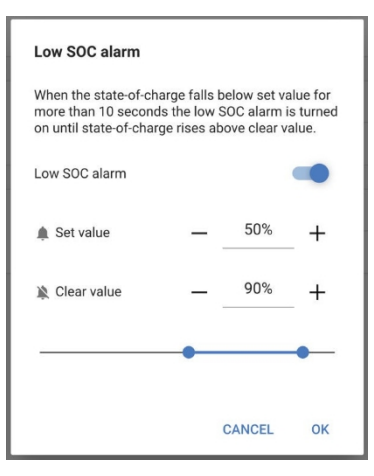

### <span id="page-36-1"></span>**7.4.3. Alarm nízkého napětí**

Je-li tato funkce povolena, alarm se aktivuje, když napětí baterie klesne pod nastavenou hodnotu na dobu delší než 10 sekund. Alarm se deaktivuje, když napětí baterie stoupne nad nastavenou hodnotu.

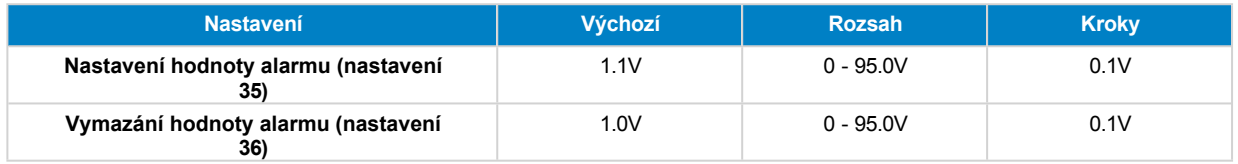

### <span id="page-36-2"></span>**7.4.4. Vysokonapěťový alarm**

Je-li tato funkce povolena, alarm se aktivuje, když napětí baterie stoupne nad nastavenou hodnotu na dobu delší než 10 sekund. Alarm se deaktivuje, když napětí baterie klesne pod nastavenou hodnotu.

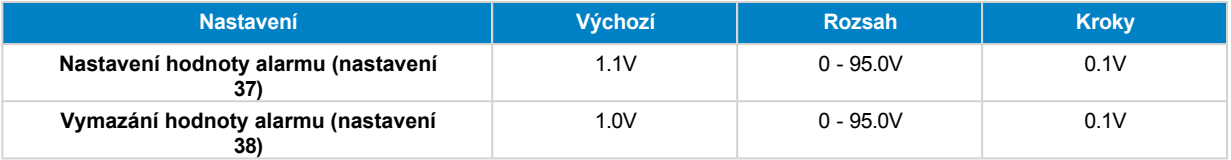

# <span id="page-36-3"></span>**7.5. Nastavení displeje**

### <span id="page-36-4"></span>**7.5.1. Intenzita podsvícení**

Intenzita podsvícení Toto nastavení se pohybuje od 0 (vždy vypnuto) do 9 (maximální intenzita).

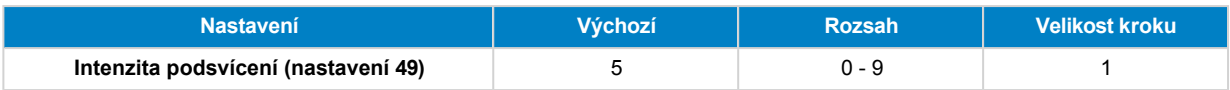

### <span id="page-36-5"></span>**7.5.2. Stále zapnuté podsvícení**

Pokud je nastaveno, podsvícení se po 60 sekundách nečinnosti automaticky nevypne.

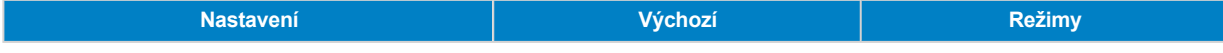

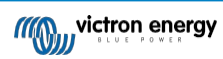

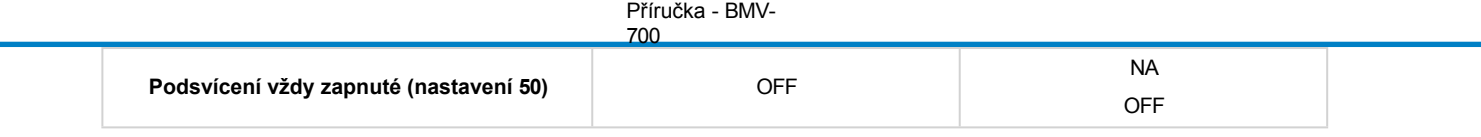

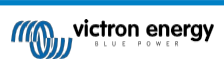

### <span id="page-38-0"></span>**7.5.3. Rychlost posouvání**

Rychlost posouvání displeje. Toto nastavení se pohybuje od 1 (velmi pomalé) do 5 (velmi rychlé).

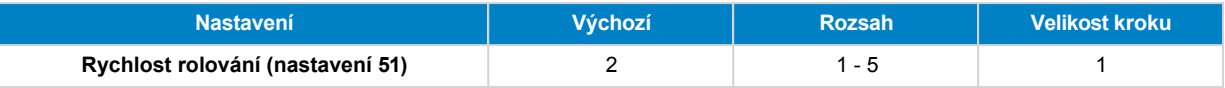

### <span id="page-38-1"></span>**7.5.4. Hlavní displej napětí**

Musí být nastaveno na ON, aby se v nabídce monitorování zobrazovalo napětí hlavní baterie.

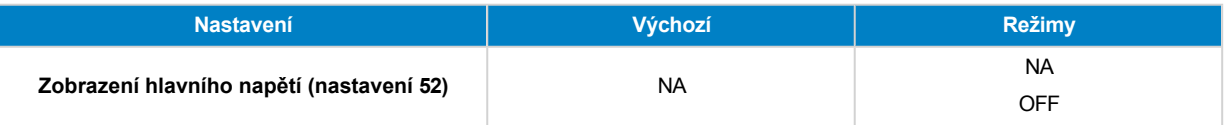

### <span id="page-38-2"></span>**7.5.5. Aktuální zobrazení**

Musí být nastaveno na ON, aby se v nabídce monitorování zobrazoval proud.

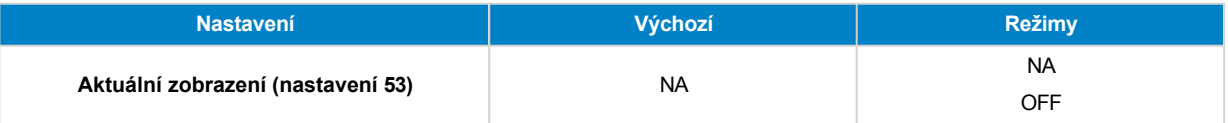

### <span id="page-38-3"></span>**7.5.6. Zobrazení napájení**

Musí být nastaveno na ON, aby se v nabídce monitorování zobrazilo měření výkonu.

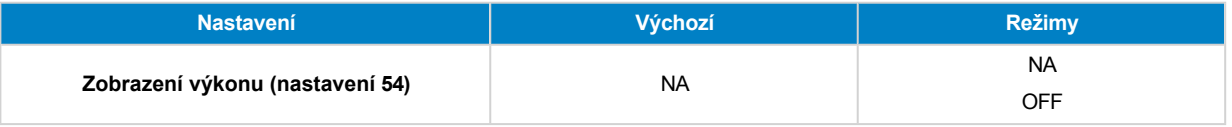

### <span id="page-38-4"></span>**7.5.7. Spotřebovaný displej Ah**

Pro zobrazení spotřebovaných Ah v nabídce monitorování musí být nastavena na ON.

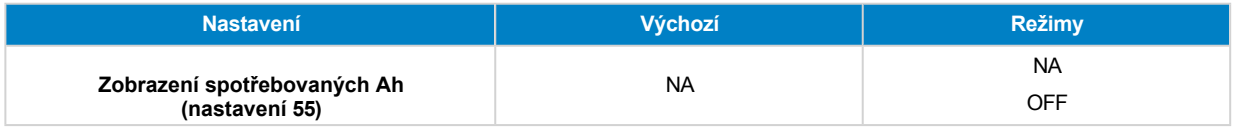

### <span id="page-38-5"></span>**7.5.8. Zobrazení stavu nabití**

Musí být nastaveno na ON, aby se v nabídce monitorování zobrazoval stav nabití baterie.

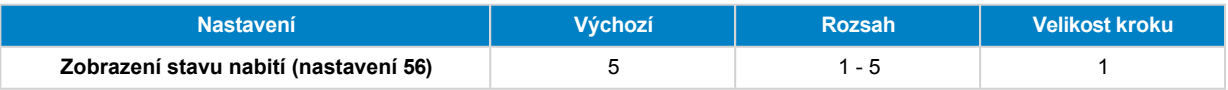

### <span id="page-38-6"></span>**7.5.9. Zobrazení času do odjezdu**

Musí být nastaveno na ON, aby se v nabídce monitorování zobrazoval stav nabití.

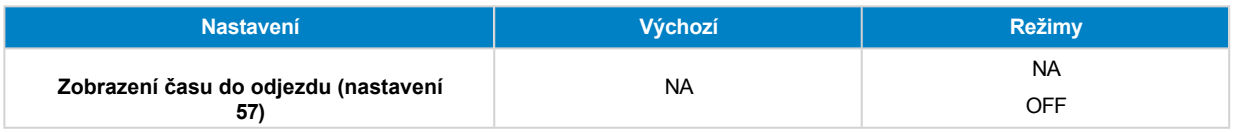

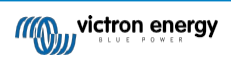

# <span id="page-39-0"></span>**7.6. Různá nastavení**

#### <span id="page-39-1"></span>**7.6.1. Verze softwaru**

#### **Nastavení 61**

Jedná se o nastavení pouze pro čtení. zobrazuje verzi firmwaru monitoru baterie.

Verze softwaru zobrazená na hlavní jednotce je stejná jako verze firmwaru zobrazená v nastaveních aplikace VictronConnect. Kromě toho aplikace VictronConnect umožňuje také aktualizaci firmwaru. Další informace naleznete v nastavení [Firmware \[32\].](#page-40-8)

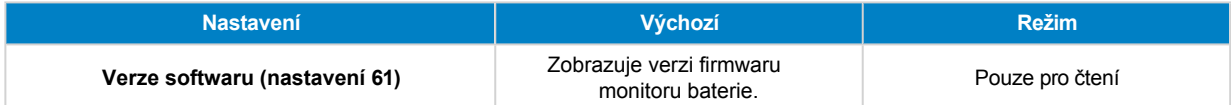

### <span id="page-39-2"></span>**7.6.2. Obnovení výchozích nastavení**

#### **Nastavení 62**

Toto nastavení hlavní jednotky obnoví všechna výchozí nastavení z výroby.

Výchozí nastavení lze obnovit také prostřednictvím aplikace VictronConnect. Další informace o tom, jak to provést, najdete v kapitole [Obnovení výchozího nastavení \[33\].](#page-41-0)

Chcete-li obnovit výchozí nastavení, postupujte takto:

- Přejděte na nastavení 62: zobrazí se text "obnovit výchozí nastavení".
- Stiskněte tlačítko SELECT na hlavní jednotce: zobrazí se blikající text "reset".
- Znovu stiskněte tlačítko SELECT: ozve se pípnutí a všechna nastavení se vrátí do výchozího stavu z výroby.
- Pokud byla funkce resetování zadána omylem a bliká text "reset", stiskněte SETUP, abyste ji opustili a vrátili se do běžné nabídky nastavení.

Všimněte si, že obnovení výchozího nastavení nevymaže nastavení historie. Vymazání historie viz nastavení [Vymazat historii \[31](#page-39-3)].

V běžném provozním režimu lze obnovit tovární nastavení také současným stisknutím tlačítek SETUP a SELECT po dobu 3 sekund na hlavní jednotce. Upozorňujeme, že to je možné pouze v případě, že je vypnuto nastavení [Lock setup \[31\].](#page-39-4)

### <span id="page-39-3"></span>**7.6.3. Vymazat historii**

#### **Nastavení 63**

Tímto nastavením se obnoví všechna výchozí nastavení z výroby. Chcete-li vymazat historii, postupujte takto:

- Přejděte na nastavení 63: zobrazí se text "vymazat historii".
- Stiskněte tlačítko SELECT na hlavní jednotce: zobrazí se blikající text "clear".
- Znovu stiskněte tlačítko SELECT: ozve se pípnutí a všechna nastavení se vrátí do výchozího stavu z výroby.
- Pokud byla funkce resetování zadána omylem a bliká text "clear", stiskněte SETUP pro opuštění a návrat do běžné nabídky nastavení.

Historii lze vymazat také prostřednictvím aplikace VictronConnect, další informace o tom, jak to provést, najdete v kapitole [Obnovení historie \[32\].](#page-40-4)

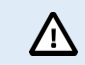

Uvědomte si, že údaje o historii jsou důležitým nástrojem pro sledování výkonu baterie a jsou také potřebné pro diagnostiku případných problémů s baterií. Historii nevymazávejte, pokud nedojde k výměně akumulátoru.

### <span id="page-39-4"></span>**7.6.4. Nastavení zámku**

Pokud je zapnuto, jsou všechna nastavení (kromě tohoto) uzamčena (pouze pro čtení) a nelze je měnit prostřednictvím hlavní jednotky. Všimněte si, že je lze stále měnit prostřednictvím aplikace VictronConnect.

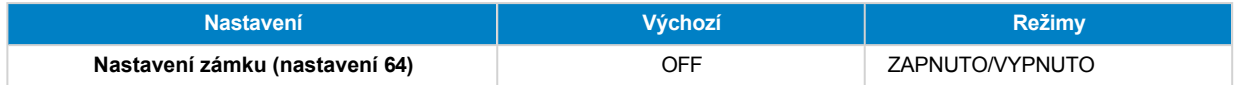

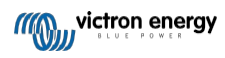

### <span id="page-40-0"></span>**7.6.5. Bočníkový proud**

Pokud se používá jiný bočník než ten, který je dodáván s monitorem baterie, použijte toto nastavení pro nastavení jmenovitého proudu bočníku.

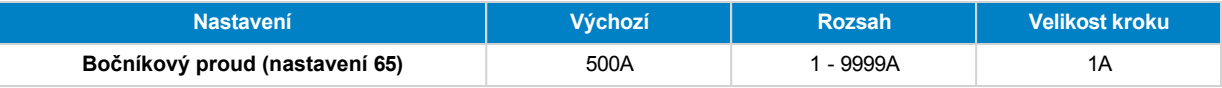

#### <span id="page-40-1"></span>**7.6.6. Boční napětí**

Pokud je použit jiný bočník než ten, který je dodáván s monitorem baterií, použijte toto nastavení ke změně jmenovitého napětí bočníku.

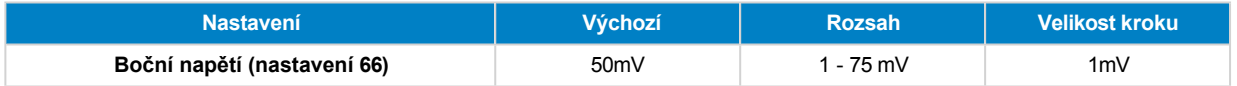

#### <span id="page-40-2"></span>**7.6.7. Synchronizované spouštění baterie**

Všimněte si, že pokud je nastavení monitoru baterie přístupné přes hlavní jednotku, bude toto nastavení součástí různých nastavení, a pokud je přístupné přes VictronConnect, bude součástí nastavení baterie.

Úplné informace o tomto nastavení naleznete v kapitole Spuštění [synchronizace baterie \[25\].](#page-32-3)

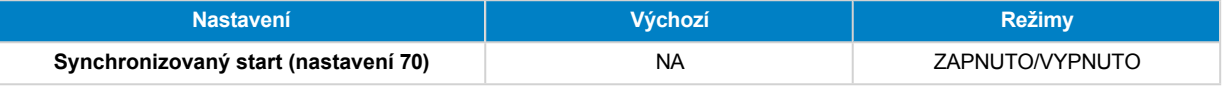

# <span id="page-40-3"></span>**7.7. Další nastavení**

Tato nastavení VictronConnect se nenacházejí v nabídce nastavení VictronConnect, ale v jiných částech aplikace VictronConnect.

### <span id="page-40-4"></span>**7.7.1. Obnovení historie**

Toto nastavení najdete v dolní části karty Historie.

Toto nastavení lze provést také prostřednictvím hlavní jednotky. Další informace naleznete v kapitole [Vymazat historii \[31\].](#page-39-3)

Uvědomte si, že údaje o historii jsou důležitým nástrojem pro sledování výkonu baterie a jsou také potřebné pro diagnostiku případných problémů s baterií. Historii nevymazávejte, pokud nedojde k výměně akumulátoru.

### <span id="page-40-5"></span>**7.7.2. Obnovení kódu PIN**

/N

Upozorňujeme, že kód PIN lze použít pouze při připojení k monitoru baterie přes Bluetooth.

Toto nastavení najdete v nastavení samotné aplikace VictronConnect. Monitor baterie opustíte kliknutím na šipku ←. Tím se vrátíte do seznamu zařízení aplikace VictronConnect. Nyní klikněte na symbol nabídky vedle výpisu monitoru baterie.

Otevře se nové okno, ve kterém můžete resetovat PIN kód na výchozí hodnotu: 000000. Abyste mohli resetovat kód PIN, musíte zadat jedinečný kód PUK monitoru baterie. Kód PUK je vytištěn na informační nálepce výrobku na monitoru baterií.

### <span id="page-40-6"></span>**7.7.3. Sériové číslo**

Sériové číslo naleznete v části informací o produktu monitoru baterie v aplikaci VictronConnect nebo na informační nálepce produktu na zadní straně hlavní jednotky monitoru baterie.

#### <span id="page-40-7"></span>**7.7.4. Vlastní název**

Na obrazovce informací o produktu monitoru baterie můžete změnit název monitoru baterie. Ve výchozím nastavení se nazývá názvem produktu. Může však být zapotřebí vhodnější název, zejména pokud používáte více monitorů baterií v těsné blízkosti.

blízkosti, mohlo by dojít k záměně monitoru baterie, se kterým komunikujete. Můžete například přidat identifikační čísla k jejich názvu, jako např: Monitor baterií A, Monitor baterií B atd.

#### <span id="page-40-8"></span>**7.7.5. Firmware**

Monitor baterie funguje na základě firmwaru.

Občas je k dispozici novější verze firmwaru. Nový firmware je vydáván za účelem přidání funkcí nebo opravy chyby. Přehled produktů v aplikaci VictronConnect zobrazuje verzi firmwaru monitoru baterie. Je zde také uvedeno, zda se jedná o nejnovější verzi firmwaru, a je zde tlačítko, které můžete stisknout pro aktualizaci firmwaru.

Při první instalaci se vždy doporučuje aktualizovat na nejnovější firmware (je-li k dispozici). Kdykoli se připojíte k monitoru baterie s aktuální verzí aplikace VictronConnect, zkontroluje se firmware, a pokud je k dispozici novější verze. k dispozici, vyzve vás k aktualizaci firmwaru. Aplikace VictronConnect obsahuje aktuální soubory firmwaru, takže k aktualizaci na nejnovější firmware není nutné připojení k internetu, pokud používáte nejnovější verzi aplikace VictronConnect.

Aktualizace firmwaru není povinná. Pokud se rozhodnete firmware neaktualizovat, můžete pouze odečítat údaje z monitoru baterie, ale nemůžete měnit nastavení. Nastavení lze měnit pouze v případě, že monitor baterie běží na nejnovějším firmwaru.

Další informace o aktualizacích firmwaru naleznete také v příručce k aplikaci VictronConnect v [kapitole Aktualizace firmwaru](https://www.victronenergy.com/media/pg/VictronConnect_Manual/en/firmware-updates.html).

Toto nastavení je k dispozici také prostřednictvím nastavení [verze softwaru](#page-39-1) hlavní jednotky [\[31\]](#page-39-1). Upozorňujeme však, že se jedná o nastavení pouze pro čtení. Firmware nelze aktualizovat prostřednictvím hlavní jednotky.

### <span id="page-41-0"></span>**7.7.6. Obnovení výchozího nastavení**

Chcete-li vrátit všechna nastavení na výchozí hodnoty, vyberte možnost "Obnovit výchozí hodnoty". Vezměte prosím na vědomí, že se tím pouze obnoví všechna nastavení na výchozí hodnoty, historie se neobnoví.

Toto nastavení je k dispozici také prostřednictvím hlavní jednotky. Další informace naleznete v kapitole [Obnovení výchozího nastavení \[31\]](#page-39-2).

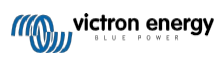

# **8. Kapacita baterie a Peukertův exponent**

<span id="page-42-0"></span>Kapacita baterie se vyjadřuje v ampérhodinách (Ah) a udává, jaký proud může baterie dodávat po určitou dobu. Například pokud se baterie s kapacitou 100 Ah vybíjí konstantním proudem 5 A, bude baterie zcela vybitá za 20 hodin.

Rychlost vybíjení baterie se vyjadřuje jako hodnota C. Hodnota C udává, kolik hodin vydrží baterie s danou kapacitou. Hodnota 1C je rychlost 1h a znamená, že vybíjecí proud vybije celou baterii za 1 hodinu. Pro baterii s kapacitou 100 Ah to odpovídá vybíjecímu proudu 100 A. Rychlost 5C pro tuto baterii by byla 500 A po dobu 12 minut (1/5 hodiny) a rychlost C5 by byla 20 A po dobu 5 hodin.

Existují dva způsoby vyjádření hodnoty C baterie. Buď s číslem před C, nebo s číslem za C.

• 5C je stejný jako C0.2

• 1C je stejný jako C1

Například:

• 0,2C je stejný jako C5

Kapacita baterie závisí na rychlosti vybíjení. Čím rychlejší je rychlost vybíjení, tím menší kapacita je k dispozici. Vztah mezi pomalým nebo rychlým vybíjením lze vypočítat pomocí Peukertova zákona a vyjadřuje se Peukertovým exponentem. Některé chemické typy baterií trpí tímto jevem více než jiné. Olověné akumulátory jsou tímto jevem postiženy více než lithiové akumulátory. Monitor baterií tento jev zohledňuje pomocí Peukertova exponentu.

#### **Příklad rychlosti vybíjení**

Olověný akumulátor má jmenovitou kapacitu 100 Ah při C20, což znamená, že tento akumulátor může dodávat celkový proud 100 A po dobu 20 hodin rychlostí 5 A za hodinu. C20 = 100Ah (5 x 20 = 100).

Když se stejná 100Ah baterie zcela vybije za dvě hodiny, její kapacita se výrazně sníží. Kvůli vyšší rychlosti vybíjení může dávat pouze C2 = 56Ah.

#### **Peukertův vzorec**

Hodnota, kterou lze v Peukertově vzorci upravit, je exponent n: viz vzorec níže.

V monitoru baterie lze Peukertův exponent nastavit v rozsahu 1,00 až 1,50. Čím vyšší je Peukertův exponent, tím rychleji se efektivní kapacita "zmenšuje" s rostoucí rychlostí vybíjení. Ideální (teoretická) baterie má Peukertův exponent 1,00 a má pevnou kapacitu bez ohledu na velikost vybíjecího proudu. Výchozí nastavení Peukertova exponentu v monitoru baterií je následující 1.25. To je přijatelná průměrná hodnota pro většinu olověných

akumulátorů. Peukertova rovnice je uvedena níže:

*Cp = In x t* Kde Peukertův exponent n je:

$$
n = \frac{\log t2 - \log t1}{\log l1 - \log l2}
$$

Pro výpočet Peukertova exponentu budete potřebovat dvě jmenovité kapacity baterie. Obvykle se jedná o 20hodinovou rychlost vybíjení a 5hodinovou rychlost, ale může to být i 10hodinová a 5hodinová rychlost nebo 20hodinová a 10hodinová rychlost. V ideálním případě použijte nízkou vybíjecí kapacitu společně s podstatně vyšší kapacitou. Hodnoty kapacity baterie naleznete v datovém listu baterie. V případě pochybností se obraťte na dodavatele baterií.

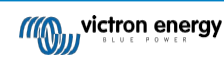

#### **Příklad výpočtu s použitím hodnot 5h a 20h**

Hodnota C5 je 75 Ah. Hodnota t1 je 5h a vypočítá se I1:

$$
I_1 = \frac{75Ah}{5h} = 15A
$$

Hodnota C20 je 100 Ah. Hodnota t2 je 20h a vypočítá se I2:

$$
I_2 = \frac{100Ah}{20h} = 5A
$$

Peukertův exponent je:

$$
n = \frac{\log 20 - \log 5}{\log 15 - \log 5} = 1.26
$$

Peukertova kalkulačka je k dispozici na adrese [http://www.victronenergy.com/ support-and](https://www.victronenergy.com/support-and-downloads/software#peukert-calculator)[downloads/software#peukert-calculator](https://www.victronenergy.com/support-and-downloads/software#peukert-calculator).

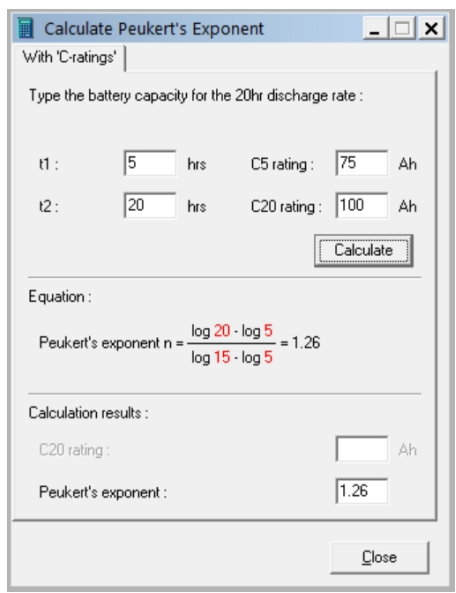

Upozorňujeme, že Peukertův exponent je pouze hrubým přiblížením skutečnosti. V případě velmi vysokých proudů bude baterie poskytovat ještě menší kapacitu, než předpokládá pevný exponent. Nedoporučujeme měnit výchozí hodnotu v monitoru baterie, s výjimkou lithiových baterií.

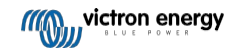

# **9. Řešení problémů**

# <span id="page-44-0"></span>**9.1. Problémy s funkčností**

### <span id="page-44-1"></span>**9.1.1. Jednotka je mrtvá**

Při prvním připojení by měl být displej hlavní jednotky aktivní.

Pokud tomu tak není, zkontrolujte pojistku v kabelu +B1 a také zkontrolujte samotný kabel a jeho svorky.

### <span id="page-44-2"></span>**9.1.2. Nelze změnit nastavení VictronConnect**

Nastavení lze měnit pouze v případě, že monitor baterie používá nejnovější firmware. Aktualizujte na nejnovější firmware pomocí aplikace VictronConnect.

# <span id="page-44-3"></span>**9.2. Problémy s připojením**

#### <span id="page-44-4"></span>**9.2.1. Nelze se připojit přes Bluetooth**

Je velmi nepravděpodobné, že by rozhraní Bluetooth bylo vadné. Než vyhledáte podporu, můžete vyzkoušet několik tipů:

- Je monitor baterie připojen ke klíči [VE.Direct Bluetooth Smart?](https://www.victronenergy.com/accessories/ve-direct-bluetooth-smart-dongle) Monitor baterií nemá vestavěnou funkci Bluetooth. Aby byl monitor baterií vybaven funkcí Bluetooth, je třeba připojit klíč VE.Direct Bluetooth Smart ke svorce VE.Direct hlavní jednotky.
- Je monitor baterie zapnutý? Displej na hlavní jednotce by měl být aktivní. Pokud ne, viz kapitola [Jednotka je vybitá \[36](#page-44-1)].
- Je k monitoru baterie již připojen jiný telefon nebo tablet? K monitoru baterie může být v daném okamžiku připojen pouze jeden telefon nebo tablet. Ujistěte se, že nejsou připojena žádná další zařízení, a zkuste to znovu.
- Je aplikace VictronConnect aktuální?
- Jste dostatečně blízko monitoru baterie? V otevřeném prostoru je maximální vzdálenost asi 20 metrů.
- Používáte verzi aplikace VictronConnect pro systém Windows? Tato verze se nedokáže připojit přes Bluetooth. Použijte místo toho systém Android, iOS nebo macOS (nebo použijte rozhraní USB - VE.Direct).
- Je v nastavení vypnuta funkce Bluetooth? Viz kapitola ???.

Problémy s připojením naleznete v části příručky VictronConnect: https:[//www.victronenergy.com/live/](http://www.victronenergy.com/live/) victronconnect:start.

### <span id="page-44-5"></span>**9.2.2. Ztráta kódu PIN**

Upozorňujeme, že kód PIN lze použít pouze při připojení k monitoru baterie přes Bluetooth.

Pokud jste kód PIN ztratili, je třeba obnovit výchozí kód PIN, viz kapitola [Obnovení kódu PIN \[32\]](#page-40-5).

Další informace a konkrétní pokyny naleznete v příručce VictronConnect: https[://www.victronenergy.com/live/](http://www.victronenergy.com/live/)  victronconnect:start.

# <span id="page-44-6"></span>**9.3. Nesprávné odečty**

#### <span id="page-44-7"></span>**9.3.1. Nabíjecí a vybíjecí proud jsou obrácené**

Nabíjecí proud by měl být zobrazen jako kladná hodnota. Například: 1,45 A.

Vybíjecí proud by měl být uveden jako záporná hodnota. Například: -1,45 A.

Pokud jsou nabíjecí a vybíjecí proudy obrácené, je třeba vyměnit záporné napájecí kabely na monitoru baterie.

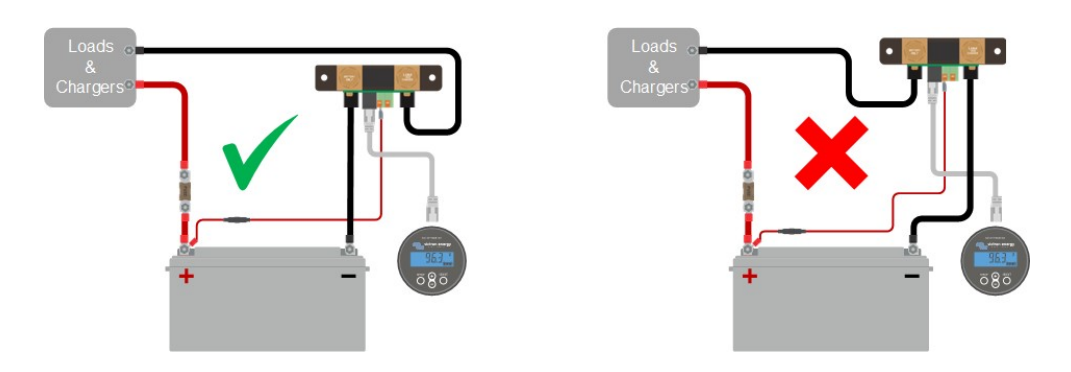

### <span id="page-45-0"></span>**9.3.2. Neúplný aktuální odečet**

Zápory všech zátěží a zdrojů náboje v systému musí být připojeny k mínusové straně bočníku.

Pokud je záporná zátěž nebo zdroj nabíjení připojen přímo k zápornému pólu baterie nebo ke straně "baterie minus" na bočníku, jejich proud neprotéká monitorem baterie a bude vyloučen z celkového údaje o proudu a stavu nabití.

Monitor baterie zobrazuje vyšší stav nabití, než je skutečný stav nabití baterie.

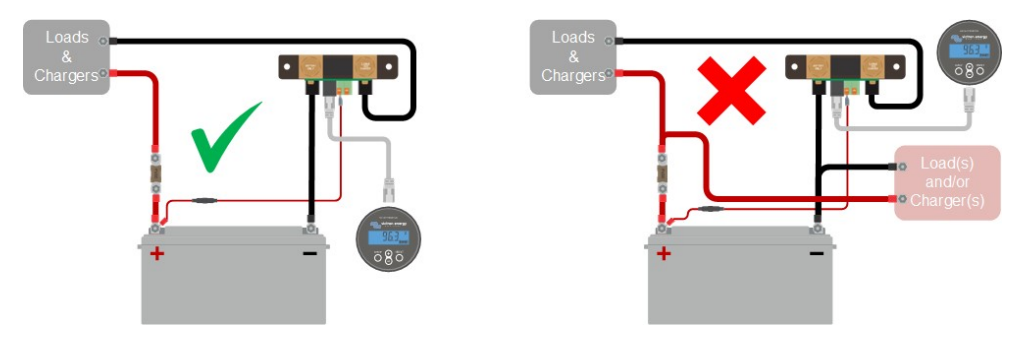

### <span id="page-45-1"></span>**9.3.3. Proud se odečítá, zatímco žádný proud neteče**

Pokud je odečítán proud, zatímco monitorem baterie neprotéká žádný proud, proveďte [kalibraci nulového proudu \[26\]](#page-33-2) při vypnutých zátěžích nebo nastavte [prahovou hodnotu proudu \[25\].](#page-32-1)

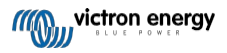

#### <span id="page-46-0"></span>**9.3.4. Nesprávný údaj o stavu nabití**

Nesprávný stav nabití může být způsoben různými příčinami.

#### **Nesprávné nastavení baterie**

Následující parametr(y) budou mít vliv na výpočty stavu nabití, pokud byly nastaveny nesprávně:

- Kapacita baterie.
- Peukertův exponent.
- Faktor účinnosti nabíjení.

#### **Nesprávný stav nabití v důsledku problému se synchronizací:**

Stav nabití je vypočtená hodnota, kterou je třeba čas od času vynulovat (synchronizovat).

Proces synchronizace je automatický a provádí se vždy, když je baterie plně nabitá. Monitor baterie určí, že je baterie plně nabitá, když jsou splněny všechny 3 podmínky "nabito". Podmínky "nabito" jsou následující:

- Nabité napětí (Voltage).
- Zadní proud (% kapacity baterie).
- Doba detekce nabíjení (v minutách).

Praktický příklad podmínek, které musí být splněny před provedením synchronizace:

- Napětí baterie musí být vyšší než 13,8 V.
- Nabíjecí proud musí být menší než 0,04 x kapacita baterie (Ah). Pro 200Ah baterii je to 0,04 x 200 = 8 A.
- Obě výše uvedené podmínky musí být stabilní po dobu 3 minut.

Pokud není baterie plně nabitá nebo pokud nedojde k automatické synchronizaci, začne hodnota stavu nabití kolísat a nakonec nebude odpovídat skutečnému stavu nabití baterie.

Následující parametry budou mít vliv na automatickou synchronizaci, pokud byly nastaveny nesprávně:

- Nabité napětí.
- Zadní proud.
- Doba detekce nabití.
- Občas nedojde k úplnému nabití baterie.

Další informace o těchto parametrech naleznete v kapitole: "Nastavení baterie".

#### **Nesprávný stav nabití v důsledku nesprávného odečtu proudu:**

Stav nabití se vypočítá podle toho, jaký proud teče do baterie a jaký z ní. Pokud je údaj o proudu nesprávný, je nesprávný i stav nabití. Viz odstavec [Neúplný údaj proudu \[37\].](#page-45-0)

#### <span id="page-46-1"></span>**9.3.5. Chybí stav nabití**

To znamená, že monitor baterie je v nesynchronizovaném stavu. K tomu může dojít, když byl monitor baterií právě nainstalován nebo poté, co byl nějakou dobu bez napájení a je znovu zapínán.

Chcete-li to napravit, plně nabijte baterii. Jakmile se baterie přiblíží k plnému nabití, měl by se monitor baterie automaticky synchronizovat. Pokud se tak nestane, zkontrolujte nastavení synchronizace.

Pokud víte, že je baterie plně nabitá, ale nechcete čekat na synchronizaci baterie, proveďte ruční synchronizaci, viz odstavec [Synchronizace SoC na 100 % \[26\].](#page-33-1)

#### <span id="page-46-2"></span>**9.3.6. Stav nabití nedosahuje 100 %**

Jakmile je baterie plně nabitá, monitor baterie se automaticky synchronizuje a obnoví stav nabití na 100 %. V případě, že monitor baterie nedosáhne stavu nabití 100 %, proveďte následující kroky:

- Plně nabijte baterii a zkontrolujte, zda monitor baterie správně rozpozná, zda je baterie plně nabitá.
- Pokud monitor baterie nezjistí, že je baterie plně nabitá, je třeba zkontrolovat nebo upravit nastavení nabíjeného napětí, koncového proudu a/nebo doby nabíjení. Další informace naleznete v části [Automatická synchronizace \[19\].](#page-25-2)

#### <span id="page-47-0"></span>**9.3.7. Stav nabití vždy ukazuje 100 %**

Jedním z důvodů může být špatné zapojení záporných kabelů vstupujících a vystupujících z monitoru baterie, viz Nabíjecí a [vybíjecí proud jsou obrácené \[36\].](#page-44-7)

#### <span id="page-47-1"></span>**9.3.8. Stav nabití se při nabíjení nezvyšuje dostatečně rychle nebo příliš rychle**

K tomu může dojít, když se monitor baterie domnívá, že je baterie větší nebo menší než ve skutečnosti. Zkontrolujte, zda je správně nastavena [kapacita baterie \[13\].](#page-16-1)

#### <span id="page-47-2"></span>**9.3.9. Nesprávné měření napětí baterie**

Zkontrolujte, zda není problém s kabelem +B1. Možná je vadná pojistka, samotný kabel nebo některá ze svorek, případně je uvolněný spoj.

Zkontrolujte, zda nedošlo k nesprávnému zapojení: kabel +B1 musí být připojen ke kladné straně akumulátoru, nikoliv doprostřed akumulátoru.

#### <span id="page-47-3"></span>**9.3.10. Problémy se synchronizací**

Pokud se monitor baterie nesynchronizuje automaticky, může být jednou z možností, že baterie nikdy nedosáhne plně nabitého stavu. Plně nabijte baterii a zjistěte, zda stav nabití nakonec ukazuje 100 %.

Další možností je, že by se mělo snížit [nastavení nabíjecího](#page-30-0) napětí [24] a/nebo zvýšit [nastavení zadního proudu \[24\].](#page-30-2)

Je také možné, že se monitor baterie synchronizuje příliš brzy. To se může stát u solárních systémů nebo u systémů s kolísavými nabíjecími proudy. V takovém případě změňte následující nastavení:

- Zvyšte "[nabíjecí](#page-30-0) napětí [24]" na hodnotu mírně pod absorpčním nabíjecím napětím. Například: 14,2 V v případě absorpčního napětí 14,4 V (pro 12V baterii).
- Zvyšte "[dobu detekce nabití \[24\]](#page-30-3)" a/nebo snižte "[zadní proud \[24\]"](#page-30-2), abyste zabránili předčasnému resetu v důsledku průchodu mraků.

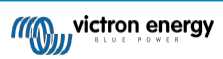

# **10. Technické údaje**

# <span id="page-48-0"></span>**10.1. Technické údaje**

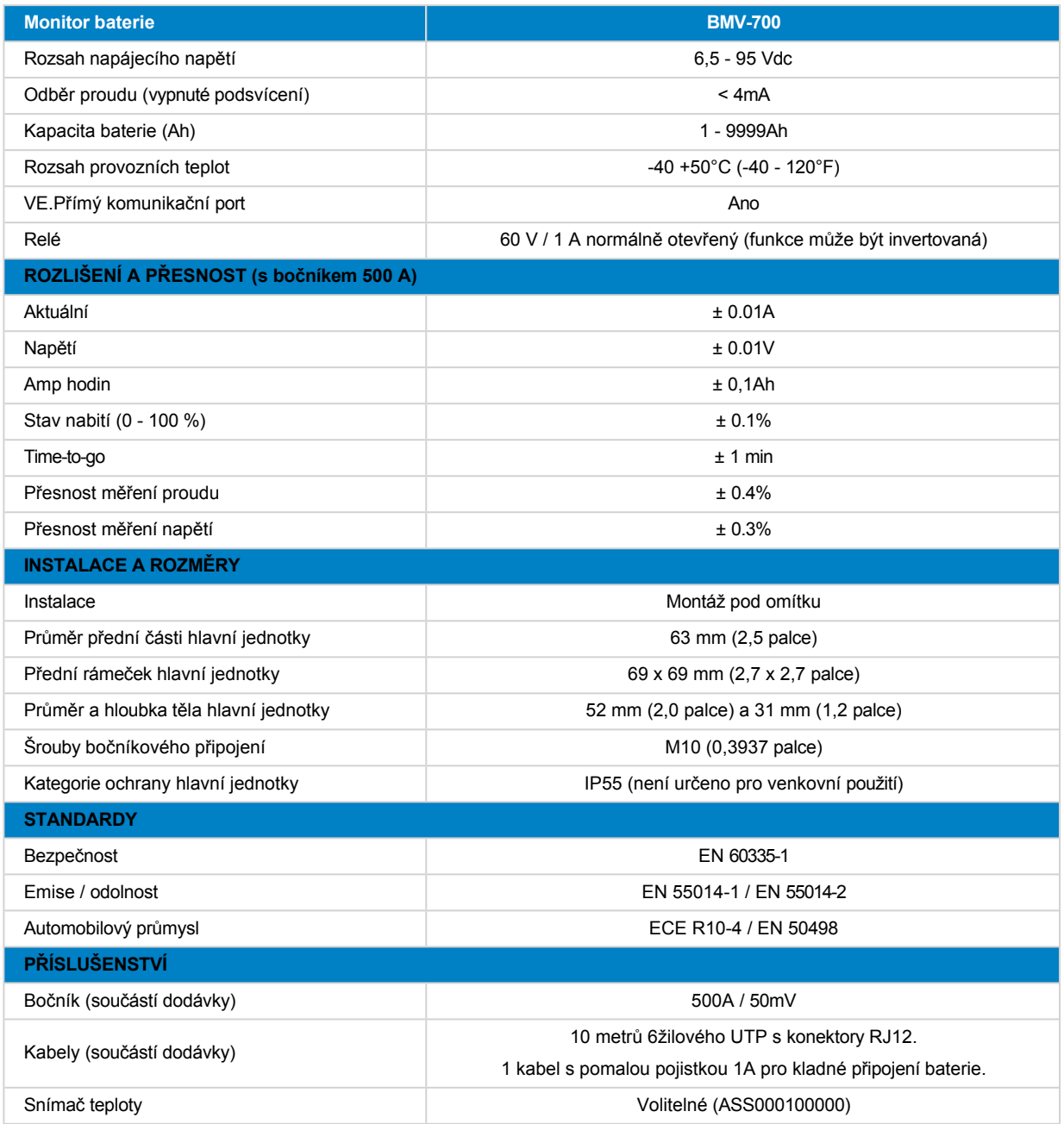

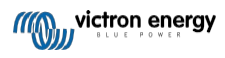

# **11. Příloha**

# <span id="page-49-0"></span>**11.1. Rozměry hlavní jednotky BMV**

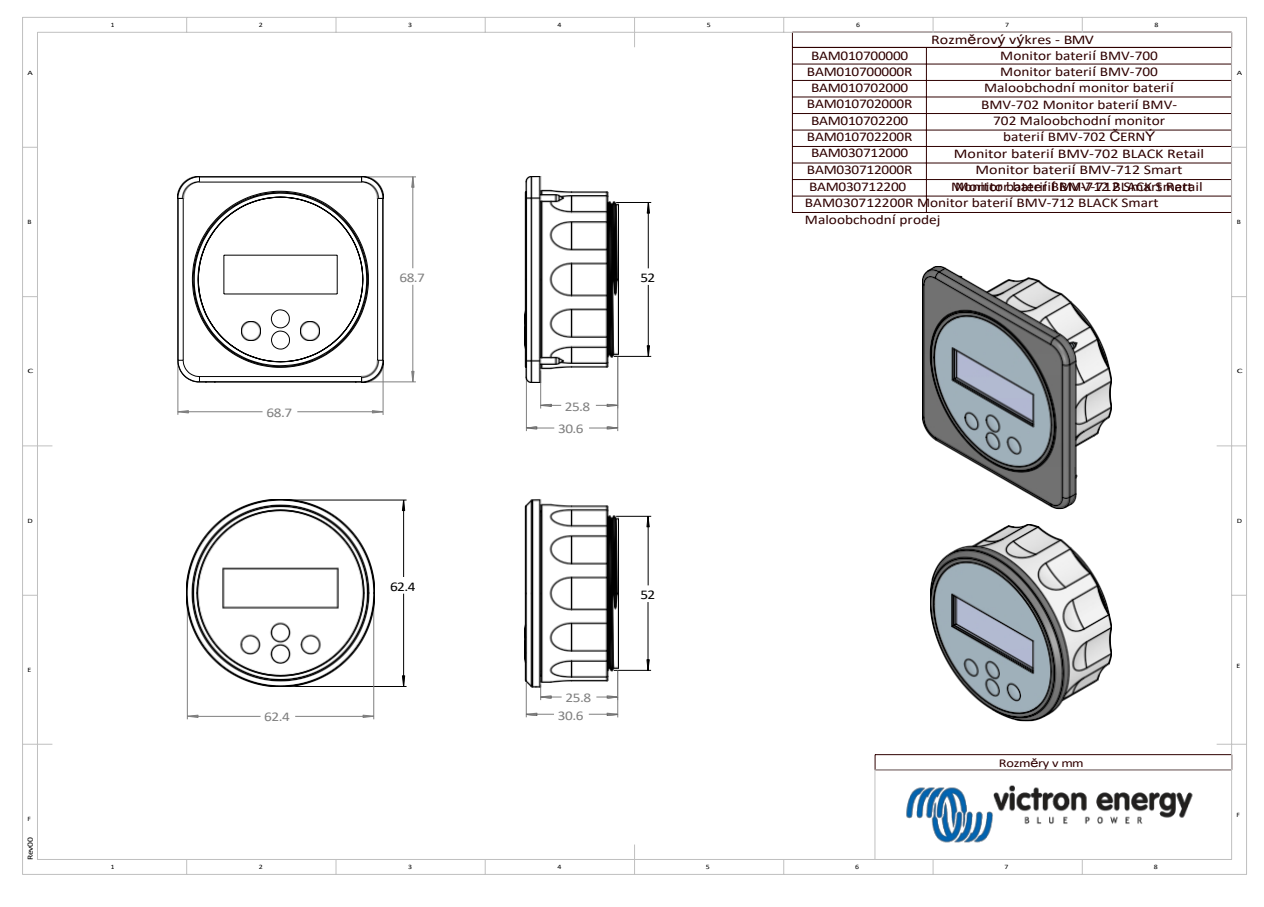

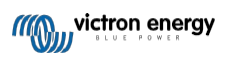

# <span id="page-50-0"></span>**11.2. Rozměry bočníku**

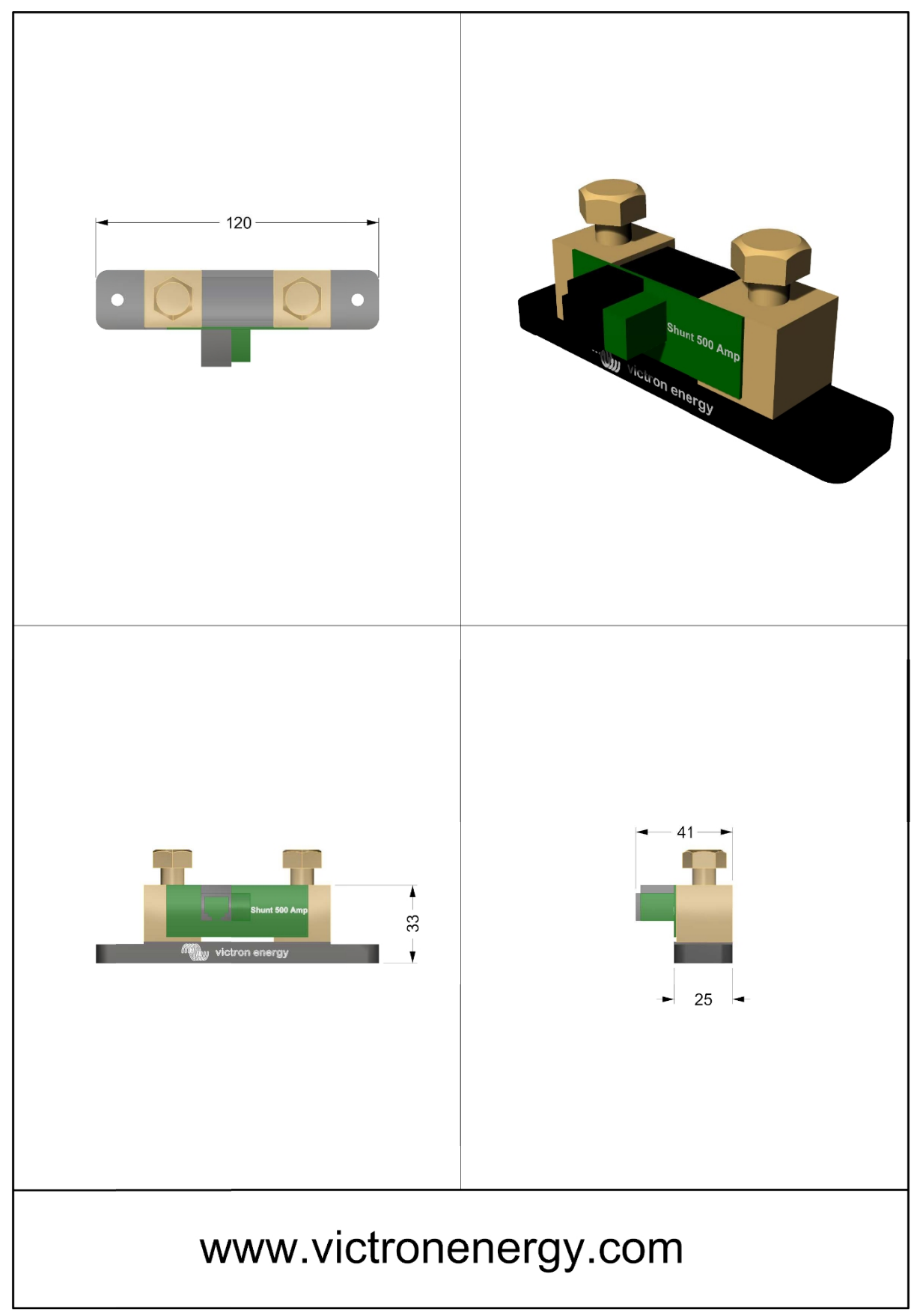

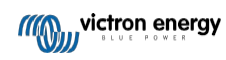

Distributor:

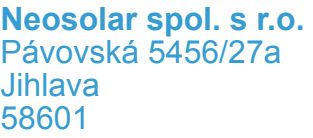

Tel.: +420 567 313 652 E-mail: info@neosolar.cz

**www.neosolar.cz**

Sériové číslo:

Verze in the set of the set of the set of the set of the set of the set of the set of the set of the set of the set of the set of the set of the set of the set of the set of the set of the set of the set of the set of the

Datum : květen 2023

Victron Energy B.V. De Paal 35 | 1351 JG Almere PO Box 50016 | 1305 AA Almere | Nizozemsko

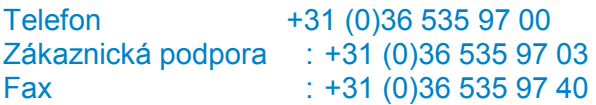

E-mail : sales@victronenergy.com

### **www.victronenergy.com**